# Příručka pro žadatele programu Národní plán obnovy – Podpora obnovy přirozených funkcí krajiny (NPO – POPFK) v roce 2024

Výzva č. 2/2024

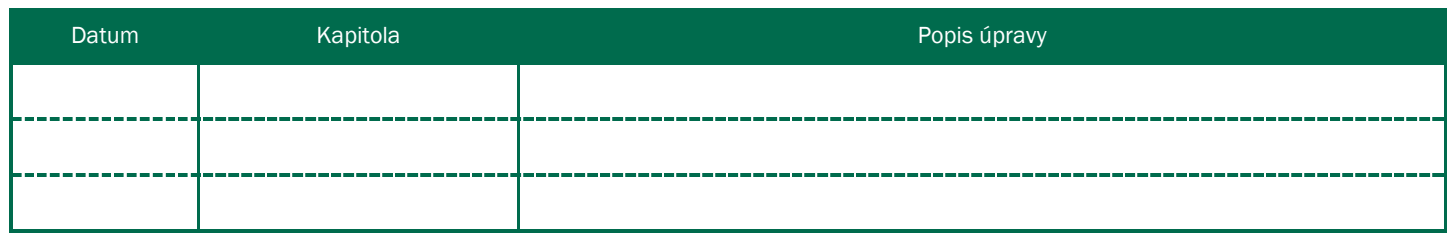

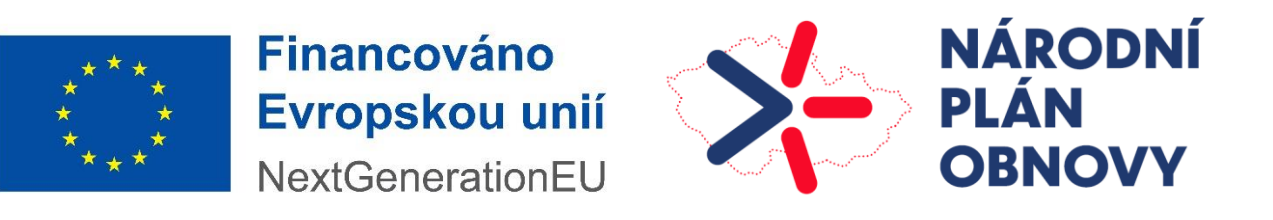

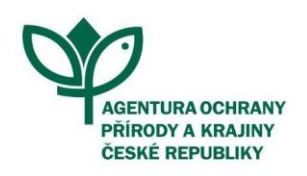

PŘÍRODA JE NAŠE DĚDICTVÍ I BUDOUCNOST

www.nature.cz

## Obsah

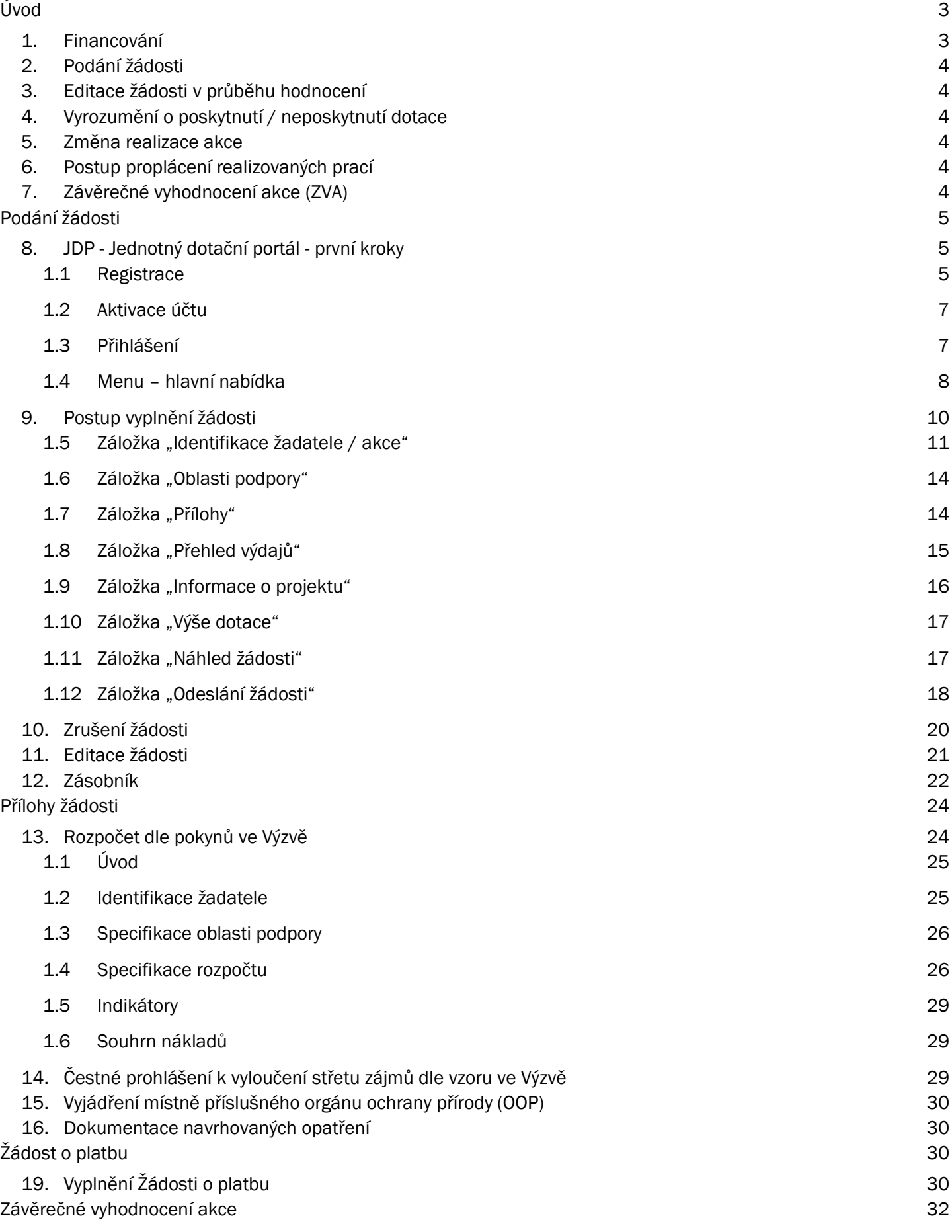

#### 20. [Vyplnění Žádosti o ZVA](#page-32-1) 32

#### 21. [Přílohy Žádosti o ZVA](#page-32-2) 32

## <span id="page-3-0"></span>Úvod

Program Národní plán obnovy – Podpora obnovy přirozených funkcí krajiny (dále jen "NPO - POPFK") se dále rozděluje do více podprogramů, které jsou podrobně popsány v Dokumentaci a Směrnici programu. Dokumentace upravuje podmínky pro externí žadatele, takže pro žadatele mimo rezortní organizace Ministerstva životního prostředí ČR (dále jen MŽP). Směrnice pak upravuje podmínky pro žadatele z řad některých rezortních organizací MŽP.

Další omezení a podmínky jsou vždy stanoveny ve Výzvě. Ta upravuje i oprávněné žadatele.

Poskytovatelem dotací z NPO - POPFK pro externí žadatele je Agentura ochrany přírody a krajiny ČR (dále jen AOPK ČR). Všechny potřebné informace jsou umístěny na stránce [dotace.nature.cz](https://www.dotace.nature.cz/), naleznete zde i kontakty na jednotlivá regionální pracoviště AOPK ČR, kde Vám rádi s podáním žádosti pomůžou.

Pro externí žadatele jsou určeny podprogramy:

165 - Adaptace vodních, nelesních a lesních ekosystémů na změnu klimatu

166 - Komplexní vodohospodářské studie (Posouzení potenciálu zadržování vody v krajině a návrh konkrétních opatření)

167 - Opatření k naplňování komplexních vodohospodářských studií (Provádění vybraných navržených opatření za účelem zadržování vody v krajině)

Jednotlivé výzvy mohou rozdělovat podprogramy do oblastí podpory, v rámci kterých jsou upřesněny podmínky žádostí nebo zpřesněny podporovaná opatření.

#### Roky v NPO – POPFK

V žádosti o dotaci se rozlišují dva druhy termínů:

- Rok realizace: tedy termín kdy bude dané opatření či etapa dokončena. Uvádí se při tvorbě rozpočtu.
- Rok proplacení: kdy bude na danou částku zaslána žádost o platbu. Uvádí se v JDP.

Přehledný harmonogram realizace a proplacení je dobré uvést v příloze Dokumentace navrhovaného opatření.

*Obrázek 1: Příklad rozdělení v letech*

#### **Termíny realizace**

**Termíny proplacení** 

#### Žadatel chce činnosti proplácet každý rok

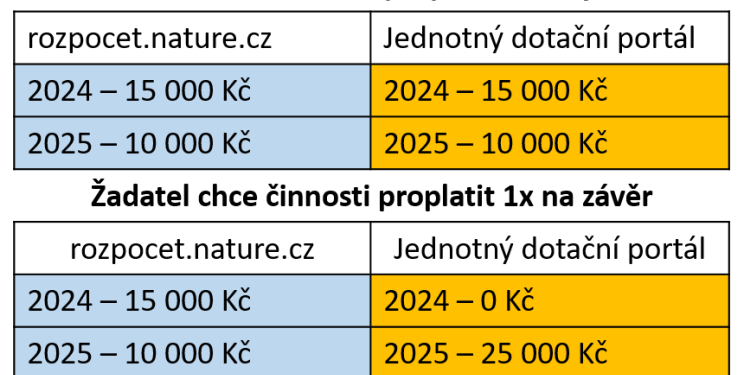

### <span id="page-3-1"></span>1. Financování

Program umožňuje kofinancování opatření hrazených z jiných i evropských zdrojů. Důležitým pravidlem je nemožnost hradit jeden výdaj (jednu korunu) z více zdrojů, aby nedocházelo k dvojímu financování. Žadatel je povinen zajistit řádné a oddělené sledování čerpání dotace v účetnictví.

Při provádění práce svépomocí není možné k nákladům opatření připočítat (a poskytnout) DPH. Při provádění práce kombinovaně či dodavatelsky je možné proplatit DPH (po doložení všech nákladů účetními doklady) pouze u těch částí opatření, u nichž žadatel DPH prokazatelně uhradí zhotoviteli. V tom případě je pro celou žádost DPH k ceně opatření připočítáno (volba na rozpocet.nature.cz) a uznatelnost DPH je posuzována až při žádosti o platbu (ŽoP), kdy žadatel může o DPH požádat pouze v takové výši, u které je schopen doložit jeho zaplacení třetí straně na účetních dokladech.

DPH není způsobilým výdajem v případě, že účastník Programu je plátcem DPH a může uplatnit odpočet daně z přidané hodnoty na vstupu podle zvláštního právního předpisu, tj. zákona č. 235/2004 Sb., o dani z přidané hodnoty. Pokud se účastník Programu stal plátcem daně z přidané hodnoty během realizace akce nebo uplatní odpočet této daně dodatečně, např. po závěrečném vyhodnocení akce, vrátí do státního rozpočtu dotaci ve výši odpočtu. Pokud žadatel při podání žádosti neví, jestli zhotovitel bude či nebude plátce DPH, může si požádat o částku s DPH a v Žádosti o platbu poté uvést částku sníženou o DPH.

## <span id="page-4-0"></span>2. Podání žádosti

Vyplnění žádosti do Výzvy programu NPO – POPFK probíhá prostřednictvím [Jednotného dotačního portálu.](https://isprofin.mfcr.cz/rispf) Podrobný popis procesu vyplnění žádosti a podání je popsán níže v kapitolách. Součástí žádosti je i podrobný rozpočet, který je vyplňován prostřednictvím aplikace na rozpocet.nature.cz. Součástí popisu jsou i postupy stažení žádosti a editace žádosti na výzvu posuzovatele.

## <span id="page-4-1"></span>3. Editace žádosti v průběhu hodnocení

V případě, že Regionální pracoviště v průběhu hodnocení žádosti vyžaduje od žadatele opravu či doplnění žádosti, vyzve ho emailem či telefonicky k doplnění. To probíhá buď emailem, nebo pomocí znovu otevření žádosti v Jednotném dotačním portálu. Postup je popsán v kapitole 11 [Editace žádosti](#page-21-0).

## <span id="page-4-2"></span>4. Vyrozumění o poskytnutí / neposkytnutí dotace

V případě, že bude žádost podpořena, je žadatel informován prostřednictvím Rozhodnutí o poskytnutí dotace (RoPD). V případě, že je žadatel podnikatelský subjekt, dorazí žádost vždy do datové schránky. Stejným způsobem bude žadatel vyrozuměn i v případě nepodpoření žádosti.

### <span id="page-4-3"></span>5. Změna realizace akce

V případě, že na straně žadatele nastanou důvody ke změně podmínek stanovených v Rozhodnutí o poskytnutí finančních prostředků, musí žadatel v dostatečném předstihu písemně před termínem ukončení realizace předložit AOPK ČR žádost o změnu Rozhodnutí. Postup při vyřizování žádosti o změnu Rozhodnutí je obdobný s postupem při vyřizování žádosti o poskytnutí finančních prostředků. AOPK ČR vydá Rozhodnutí o změně do 30 dnů od podání úplné žádosti o změnu.

## <span id="page-4-4"></span>6. Postup proplácení realizovaných prací

Po splnění opatření naplánovaných v daném roce (nebo po dokončení celé akce) zašle žadatel na Regionální pracoviště AOPK ČR Žádost o platbu (vzor v příloze č. 6 Výzvy). To provede kontrolu realizace a vystaví Protokol o kontrole opatření (při bezchybném provedení) nebo Protokol o předání a převzetí díla (při nutnosti dokončení prací). Na základě Protokolu a Žádosti o platbu Regionální pracoviště AOPK ČR zajistí proplacení finančních prostředků na bankovní účet žadatele (dle výše stanovené v Protokolu).

Aby došlo k proplacení žádosti o platbu v daném kalendářním roce, je nutné Žádost o platbu doručit na sběrné místo do 15. 11. daného roku. Později doručené Žádosti o platbu budou proplaceny v následujícím kalendářním roce po uvolnění financí ve státní pokladně. Žádost o platbu je možné podat 1x ročně, častější proplacení není možné.

## <span id="page-4-5"></span>7. Závěrečné vyhodnocení akce (ZVA)

Do 6 měsíců od dokončení realizace akce, nejpozději však do 15. 11. 2025, je nutné požádat Regionální pracoviště AOPK ČR, které vydalo rozhodnutí, o Závěrečné vyhodnocení akce prostřednictvím formuláře, který je přílohou č. 8 Výzvy. Seznam příloh a podrobný postup je uveden dále v příručce a v kapitole 7.5.6 Dokumentace a dále je upraven Výzvou.

## <span id="page-5-0"></span>Podání žádosti

Vyplnění žádosti do Výzvy programu NPO – POPFK probíhá prostřednictvím Jednotného dotačního portálu. Podrobný popis procesu vyplnění žádosti a podání je popsán níže v kapitolách. Součástí popisu jsou i postupy stažení žádosti a editace žádosti na výzvu hodnotitele.

## <span id="page-5-1"></span>8. JDP - Jednotný dotační portál - první kroky

Online formulář pro podání žádosti o podporu naleznete na internetovém portálu:

#### <https://isprofin.mfcr.cz/rispf>

Po spuštění formuláře se zobrazí úvodní stránka, zde je v záhlaví stránky možné kliknout na tlačítka Registrace a Přihlásit umístěná v horní části formuláře v modrém pruhu. Dále je zde možné najít všechny výzvy (všech rezortů), přes které je možné podat žádost o dotaci. Tato možnost se nabízí do doby, než je vybraný konkrétní poskytovatel.

Důležité! Abyste mohli podávat žádosti v rámci webového portálu, je nutné se zaregistrovat.

#### *Obrázek 2 - Úvodní stránka portálu*

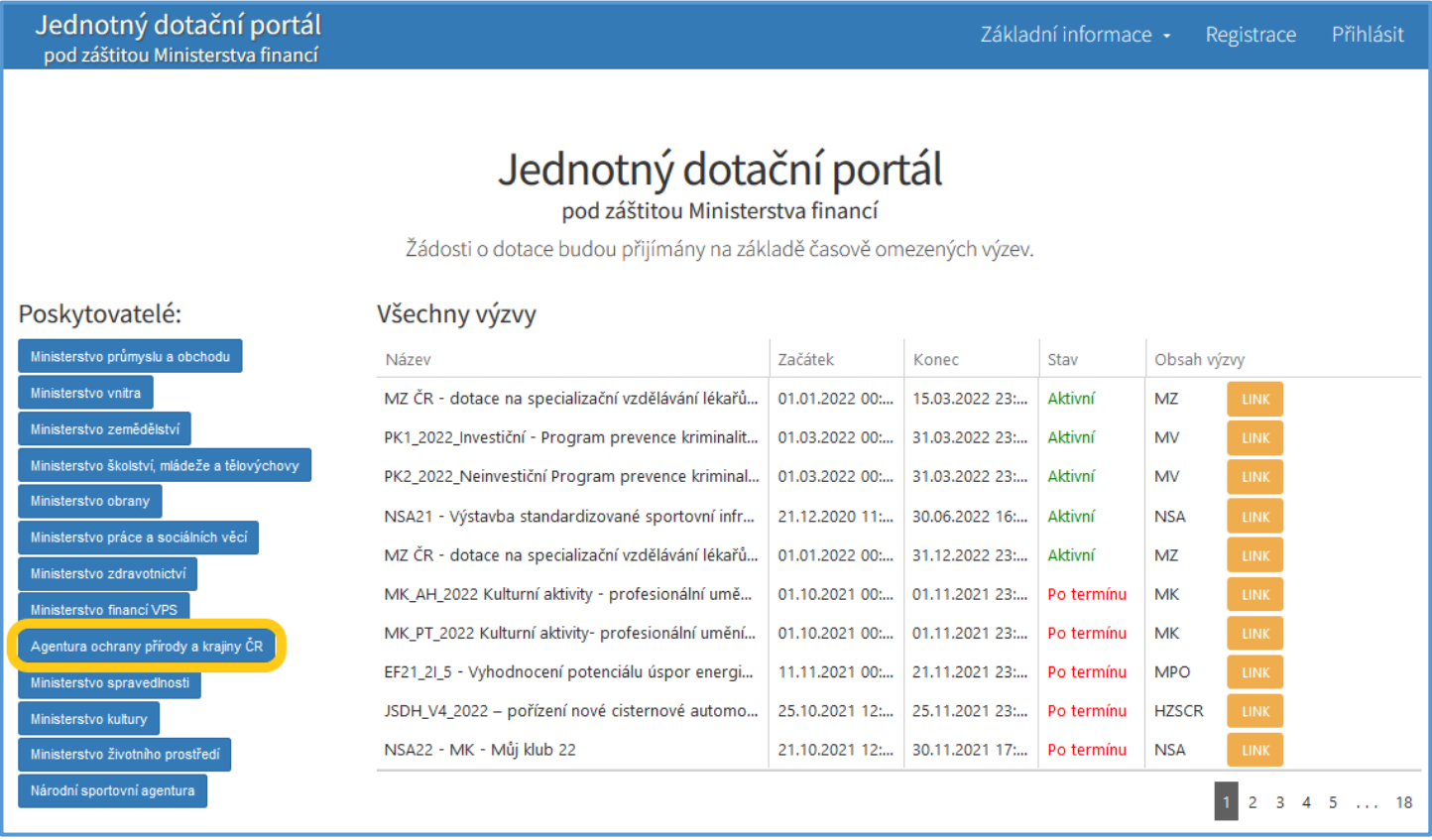

#### <span id="page-5-2"></span>1.1Registrace

Pro zahájení registrace klikněte (v záhlaví stránky v pravém rohu) na tlačítko Registrace.

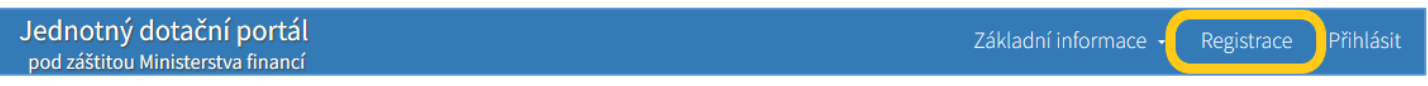

Je nezbytné vyplnit všechny povinné položky formuláře a vybrat checkbox (zaškrtávací pole) "Nejsem robot". Povinné položky jsou označeny vykřičníkem napravo. Kolonka Telefon není povinná položka.

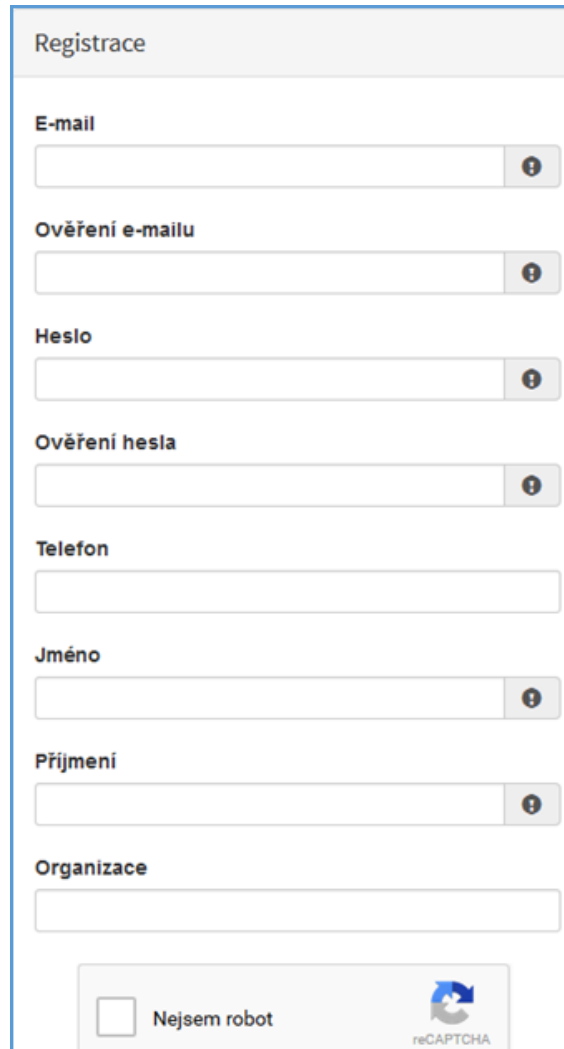

Ochrana soukromí - Smluvní podmínky

Registrovat

Zpět

#### *Obrázek 3 - Okno registrace* Položky na formuláři pro registraci

- *E-mail* tato položka je povinná. Právě na tento e-mail bude doručena zpráva pro aktivaci Vašeho účtu.
- *Ověření e-mailu* tato položka je povinná. Je nezbytné, aby se položky E-mail a Ověření e-mailu shodovaly.
- *Heslo* povinná položka. Heslo, které zde vyplníte, budete nadále používat k přihlášení do online formuláře, heslo musí obsahovat min. 8 znaků, a to písmena i číslice.
- *Ověření hesla* tato položka je povinná a je nezbytné, aby se řádky Heslo a Ověření hesla shodovaly.
- *Telefon* nepovinná položka.
- *Jméno* povinná položka. Vyplňte své jméno.
- Příjmení povinná položka. Vyplňte své příjmení.
- *Organizace* nepovinná položka.
- *Nejsem robot* povinná položka. Zaškrtněte požadovaná pole.

Důležité! *Po označení pole Nejsem robot, počítač může položit dotaz na údaje zobrazované na obrázku, to slouží k ověření, že registraci neprovádí stroj (robot).*

Důležité! *Při špatném vyplnění jednotlivých polí systém automaticky upozorní, která z položek je uvedena chybně.*

Důležité!*Na zadanou e-mailovou adresu bude po doplnění povinných polí a zmačknutí tlačítka "Registrovat" zaslán e-mail, ve kterém budete požádáni o aktivaci vámi zadané e-mailové adresy. NUTNO AKTIVOVAT do 24 hodin!* 

Důležité! *Pokud jste se už v minulosti registrovali na zadanou e-mailovou adresu, budete na toto systémem upozorněni. Pokud již neznáte své heslo, lze jej resetovat v kartě "Přihlásit".*

#### <span id="page-7-0"></span>1.2Aktivace účtu

Pokud celá registrace proběhla v pořádku, objeví se následující informační hlášení:

*Obrázek 4 - Oznámení o správné registraci*

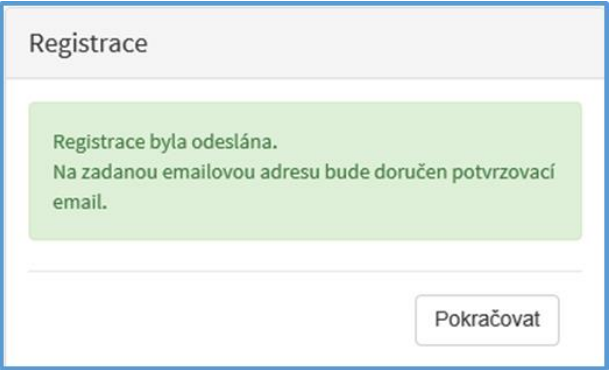

Toto okno informuje, že byl doručen notifikační e-mail (na ten, jenž byl vyplněn v registračním okně), kterým se potvrzuje správnost registrace na online formuláři. Pro dokončení registrace je nezbytné tento e-mail otevřít a aktivovat účet.

*Obrázek 5 - Potvrzovací e-mail*

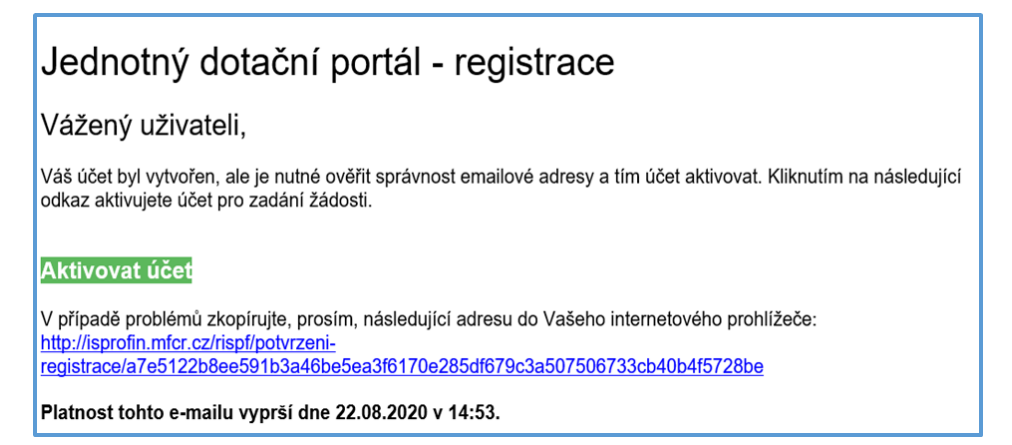

Pro správnou aktivaci klikněte na odkaz "*Aktivovat účet*". V případě, že nebude aktivace úspěšná, klikněte na webový http odkaz, který je v informačním okně uvedený.

Pokud aktivace řádně proběhla, otevře se okno v internetovém prohlížeči, v němž jste informováni o aktivaci účtu textem v zeleném pruhu: "*Účet byl úspěšně aktivován*".

#### <span id="page-7-1"></span>1.3Přihlášení

Pro práci na webovém portálu RISPF, je nutné se po registraci a aktivaci účtu ještě přihlásit. V otevřeném formuláři zadejte povinné údaje *– E-mail* a *Heslo*, které jste vyplňovali při prvotní registraci a zvolte tlačítko "Přihlásit".

Důležité! *Pokud neprovedete první přihlášení do 24 hodin, bude Váš účet automaticky zablokován!*

*Obrázek 6 - Přihlášení*

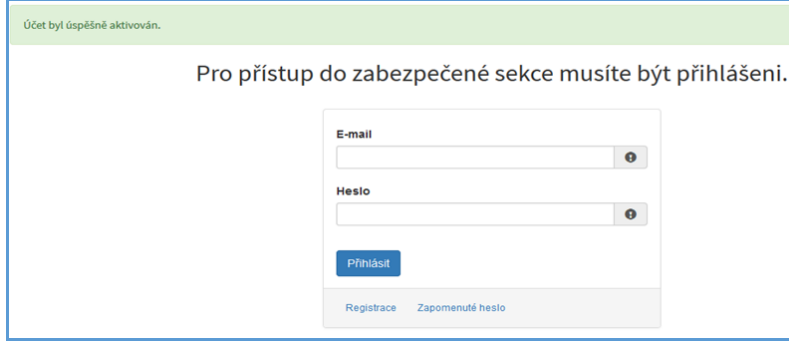

Správné přihlášení je rozpoznatelné v pravé části záhlaví stránky, kde se zobrazí Váš e-mail a tlačítko Vytvořit novou žádost, jak vidíte na následujícím obrázku 7.

*Obrázek 7 - Vytvoření nové žádosti*

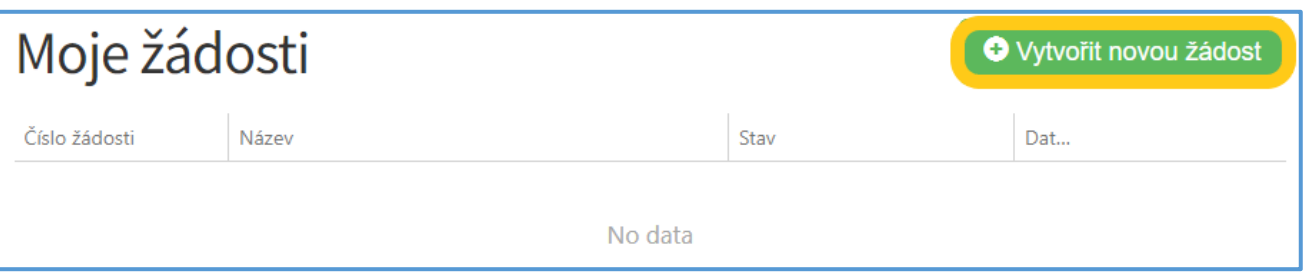

Důležité! *V případě zjištění chyby, kterou si žadatel uvědomí před uzavřením portálu a vypršením lhůty pro zaslání žádosti, je možné ji zde "Zrušit" (a vytvořit žádost novou). Toto platí jen v případě, že žadatel ještě nezaslal žádost DS a nebyla evidována na Agentuře ochrany přírody a krajiny ČR.*

*Obrázek 8 - zrušení žádosti*

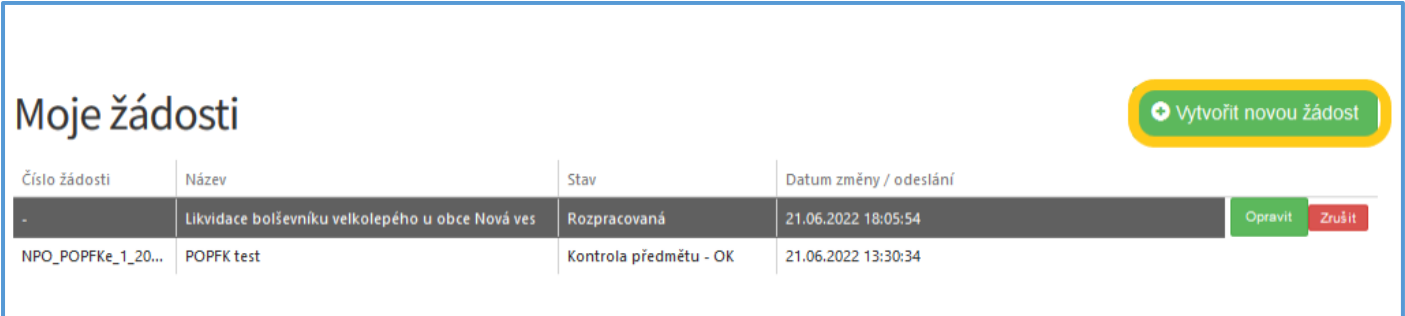

#### <span id="page-8-0"></span>1.4Menu – hlavní nabídka

Hlavní nabídku menu vyvoláte pomocí šipky u Vašeho e-mailového účtu. Po rozbalení se zobrazí nabídka funkcí: Změna hesla, Nahlásit problém a Odhlásit.

#### *Obrázek 9 - nabídka funkcí*

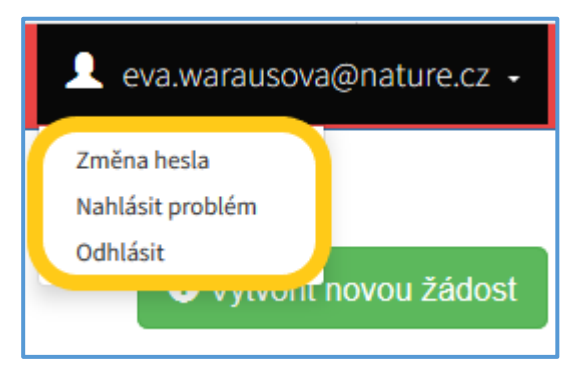

Při změně hesla je nezbytné vyplnit aktuální heslo, poté heslo nové a jeho ověření. Nové heslo a ověření nového hesla se musí shodovat. Správnost potvrdíte tlačítkem Uložit.

#### *Obrázek 10 – změna hesla*

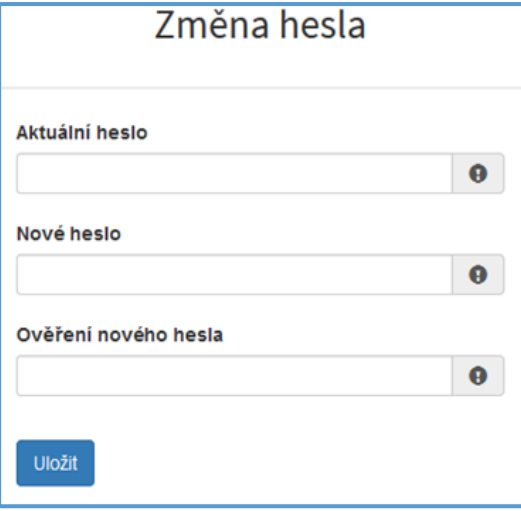

Důležité! *Při technických potížích při podání žádosti můžete ihned odeslat požadavek s popisem problémů na administrátora – Nahlásit problém. Do volného okna popište problém a zmáčkněte tlačítko Odeslat.* 

*Obrázek 11 – nahlásit problém*

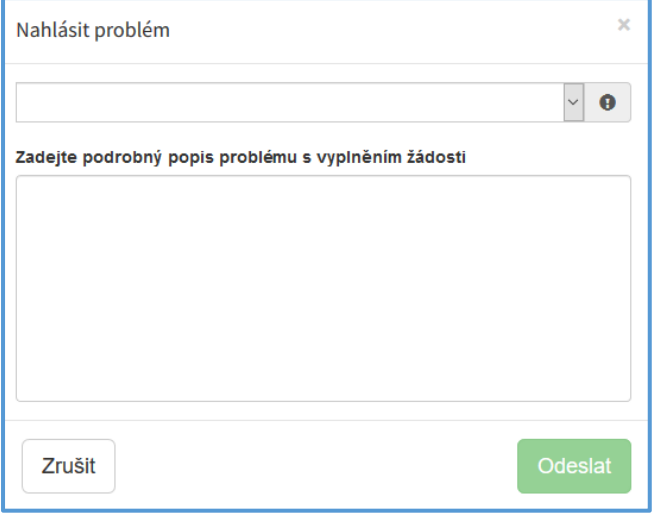

Tato funkce se vyvolává jak z hlavní nabídky menu u e-mailového účtu, tak ve spodní levé části stránky, viz červené tlačítko Nahlásit problém.

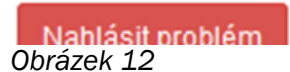

Jelikož toto webové rozhraní slouží jako sběrný portál pro více poskytovatelů a rozpočtových kapitol, musíte při použití této funkce vybrat příslušnou výzvu, u které jste narazili na chybu či k ní máte dotaz. U každé výzvy je přiřazena určitá skupina pověřených pracovníků, kteří mají danou výzvu na starosti. Díky tomu máte jistotu, že se Vašemu dotazu bude věnovat správný pověřený pracovník.

Pomocí funkce *Odhlásit* je možné odhlásit se z webového portálu.

*Obrázek 13 – odhlášení z webového portálu*

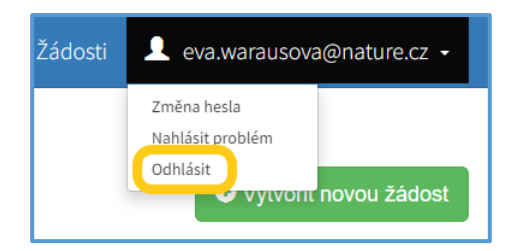

## <span id="page-10-0"></span>9. Postup vyplnění žádosti

Tato kapitola pojednává o základním postupu při vyplnění žádosti o dotaci. Začátkem každého vyplnění je stisknutí tlačítka Vytvořit novou žádost, viz [Obrázek](#page-10-1) 14.

<span id="page-10-1"></span>*Obrázek 14 - vytvořit novou žádost*

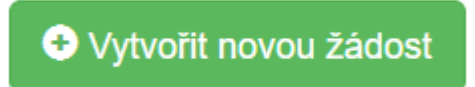

Po stisknutí tlačítka se automaticky zobrazí okno, kde je nutné vybrat povinné upřesnění: *Poskytovatel*  a *Typ výzvy.* V rozbalovacím menu je tedy třeba vybrat Agentura ochrany přírody a krajiny ČR a dále vybrat požadovanou výzvu.

*Obrázek 15 – Vytvoření nové žádosti*

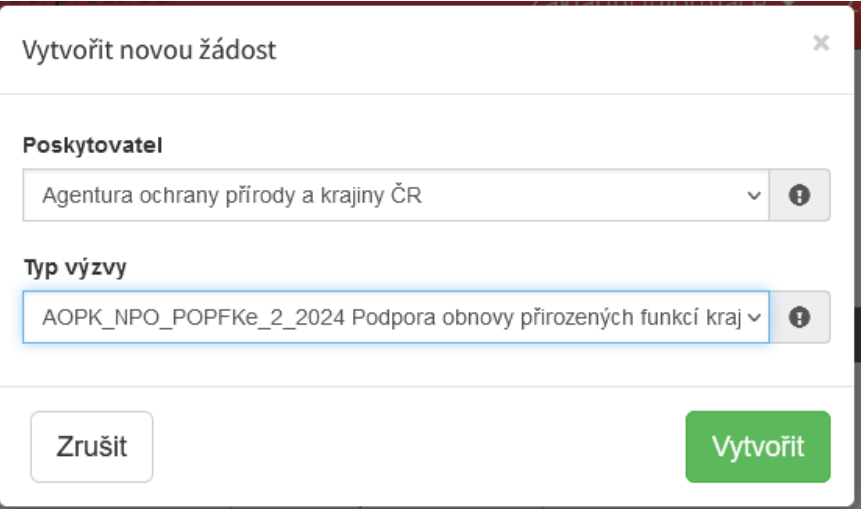

Po vyplnění těchto povinných položek stiskněte tlačítko Vytvořit a vytvoří se nová žádost.

#### Obecně k vyplňování žádosti ve webové aplikaci:

● Povinné položky, které je třeba vyplnit, jsou označeny vykřičníkem na pravé straně buňky.

*Obrázek 16 – povinná položka s vykřičníkem*

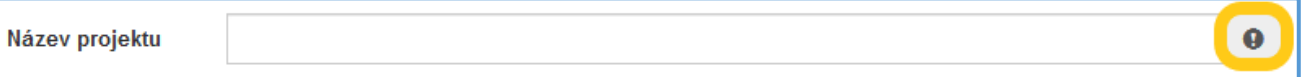

● Pokud se jedná o nepovinnou položku, viz [Obrázek](#page-11-1) 17, ale uživatel chce na otázku odpovědět, musí označit checkbox (zaškrtávací pole) a až poté se zobrazí nabídka dalšího vyplnění či výběru.

#### <span id="page-11-1"></span>*Obrázek 17 - nepovinná položka*

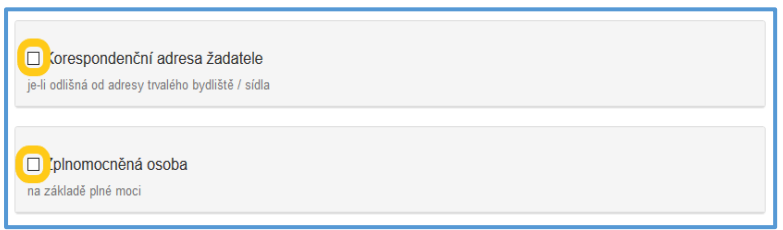

● Pokud má vyplňované pole nějaké omezení, má po začátku vyplňování červený rámeček. Po dostatečném vyplnění se rámeček přebarví namodro.

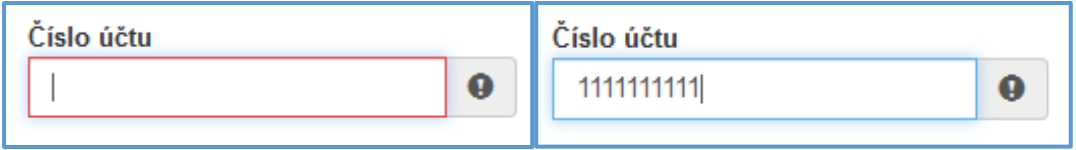

#### Nabídka záložek

V každé žádosti je v pravém rohu nabídka záložek, které je nutné pro správné podání žádosti vyplnit. Doporučujeme vyplňovat postupně, jak Vás online formulář sám navádí. V případě, že nezvolíte postupné vyplňování, nemusí se správně zobrazit následující nabídka, jelikož některé záložky na sebe navazují. Samozřejmě je možné mezi záložkami a okny přepínat.

#### *Obrázek 18 - Nabídka záložek*

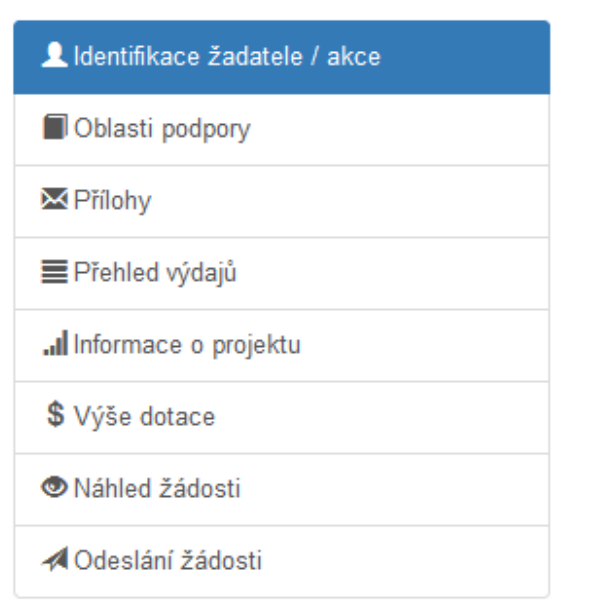

V průběhu vyplňování žádosti lze Ukládat rozpracovanou žádost a Provádět kontrolu správného vyplnění. Při kontrole se vypíší všechny chybně vypsané a nevyplněné položky.

#### <span id="page-11-0"></span>1.5Záložka "Identifikace žadatele / akce"

Poté, co systém vytvoří formulář pro novou žádost, se Vám automaticky zobrazí okno pro vyplňování.

#### ● Žádost

Název projektu má obsahovat typ opatření a identifikaci místa.

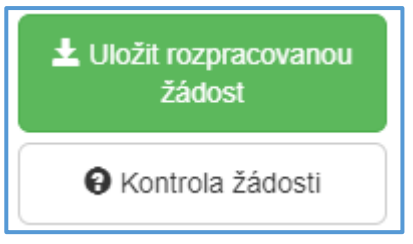

### *Obrázek 19 – Žádost – název projektu*

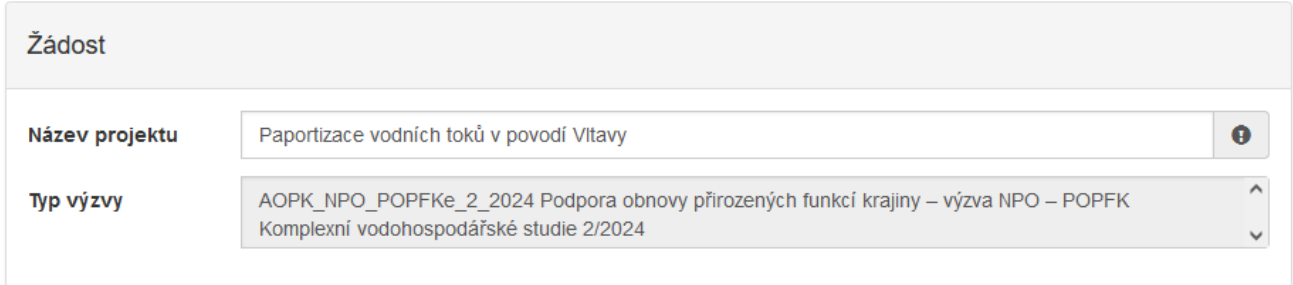

#### ● Účel a lhůta

*Účel* dotace by měl být obecný. Nelze ho nikdy v průběhu plnění žádosti změnit. Do účelu neuvádějte počet kilometrů a ni konkrétní toky.

*Lhůta, v níž má být tohoto účelu dosaženo* určuje, do kdy bude dokončena realizace. Je také posledním dnem, kdy má být podána Žádost o platbu (dle vzoru ve Výzvě). Nejzazší termín dokončení realizace je 30. 10. 2025.

*Obrázek 20 – Účel*

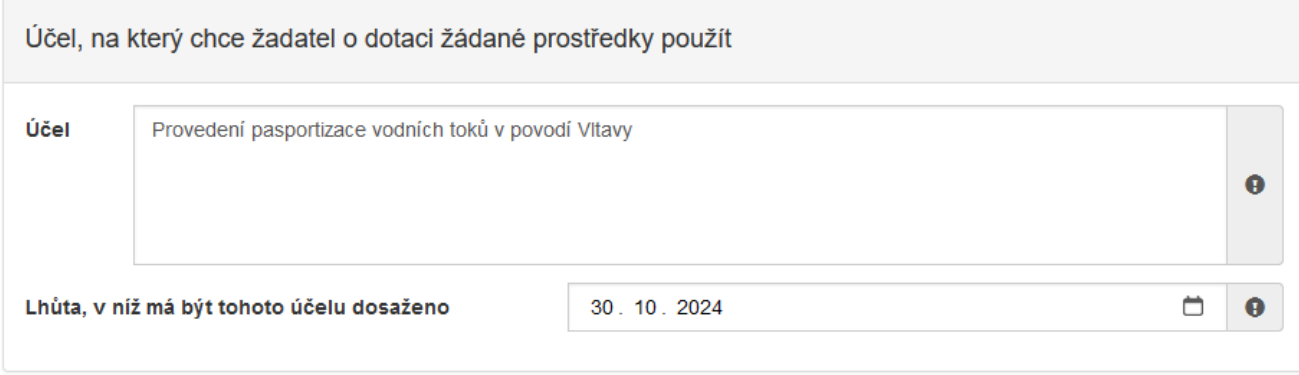

#### ● Identifikace žadatele

Pole v této části se liší podle vybraného Typu žadatele. Některá dále popisovaná pole se nemusí žadateli zobrazovat.

Důležité! *Po vyplnění IČO doporučujeme kliknout na tlačítko "Načti z ARES". Poté se Vám automaticky vyplní i další políčka a zjednoduší se tak vyplňování následujících položek.*

Načti z ARES

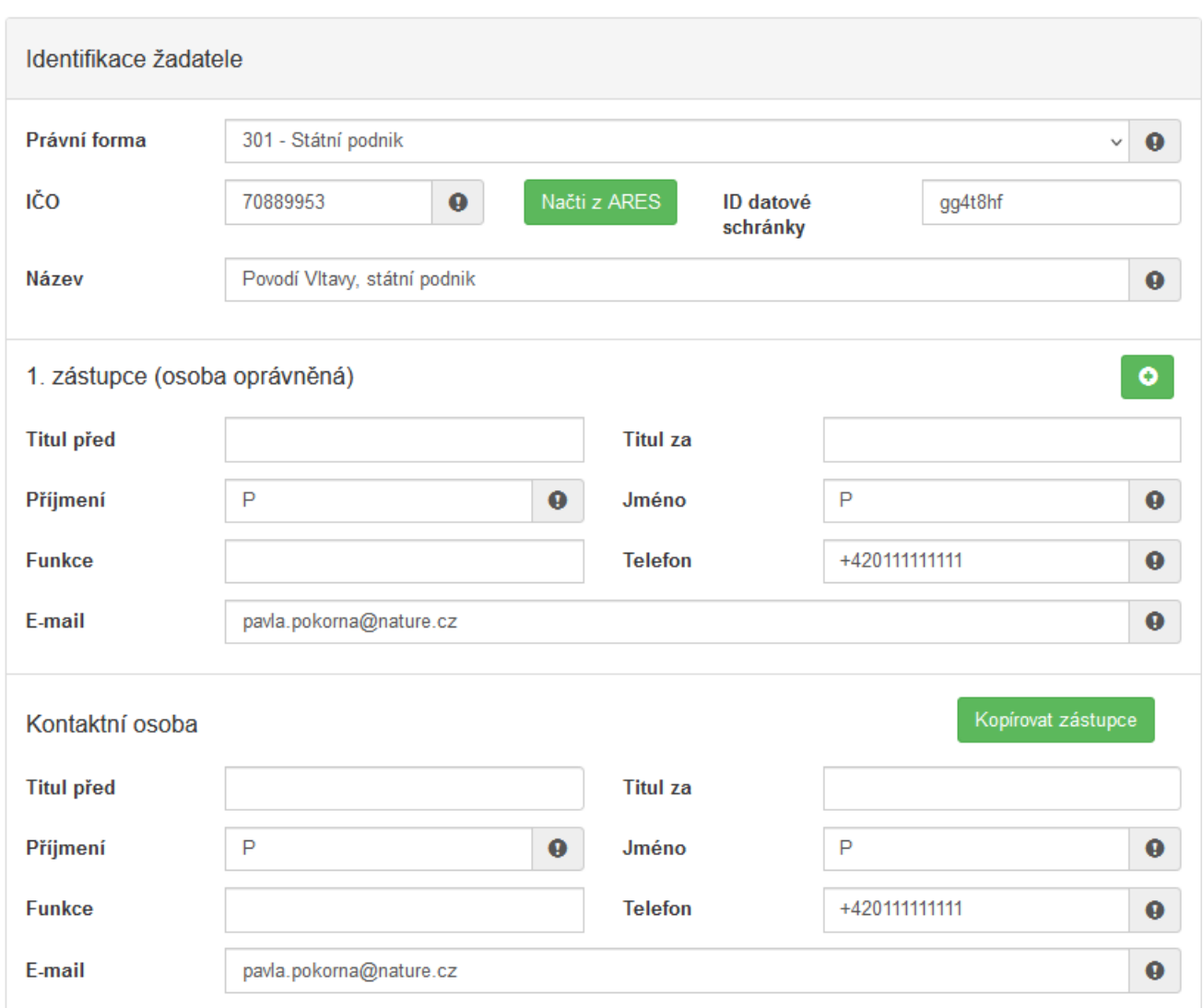

#### *Obrázek 21 – Vyplnění identifikace žadatele - právnická osoba*

- Plátcovství DPH
	- Neplátce DPH vždy zaškrtne "*Žadatel nebude uplatňovat odpočet daně na vstupu".*
	- Plátce DPH má na výběr.

#### *Obrázek 22 – Plátcovství DPH*

Plátcovství DPH O Žadatel nebude uplatňovat odpočet daně na vstupu ○ Žadatel bude uplatňovat odpočet daně na vstupu

- Bankovní spojení
- Adresa sídla žadatele
- Korespondenční adresa žadatele
	- Vyplňuje se, pouze pokud je odlišná od sídla žadatele

#### ● Zplnomocněná osoba

○ V případě výběru této volby je nutné přiložit do *Ostatních příloh* naskenovanou nebo elektronicky podepsanou plnou moc.

#### Identifikace nemovitosti, která je předmětem žádosti

○ U opatření realizovaných na "zelené louce" zaškrtnout podle obrázku č. 23 *Novostavba, popř. objekt nemající číslo popisné, ani evidenční*. Následně se vyplní pouze povinné položky. Uvádějte obec, na jejímž území bude největší část realizace, nebo adresu sídla.

*Obrázek 23 – Identifikace nemovitosti*

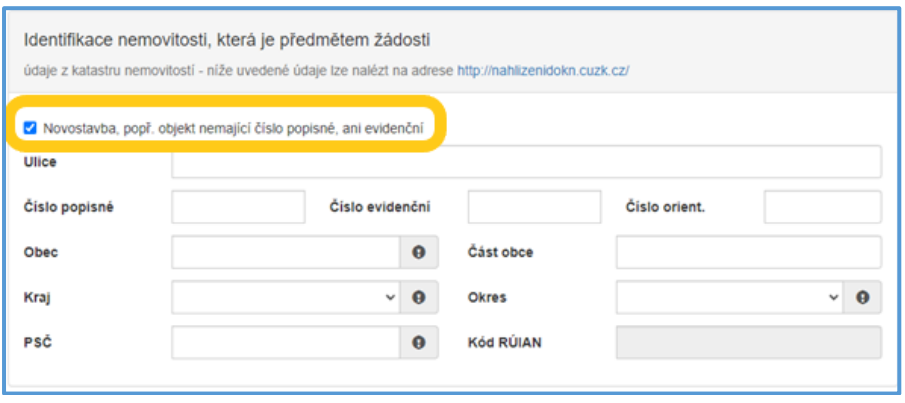

#### <span id="page-14-0"></span>1.6Záložka "Oblasti podpory"

Po kompletním vyplnění záložky Identifikace žadatele/akce se pomocí tlačítka nebo prostřednictvím nabídky záložek v pravém horním rohu přesunete do záložky Oblasti podpory.

Na oblasti podpory jsou dále navázány indikátory, přílohy a oblasti rozpočtu.

#### ● Oblasti podpory

○ Ve výzvě NPO – POPFK 2/2024 je možné podávat žádosti pouze do jedné oblasti podpory

*Obrázek 24 – Výběr oblasti podpory*

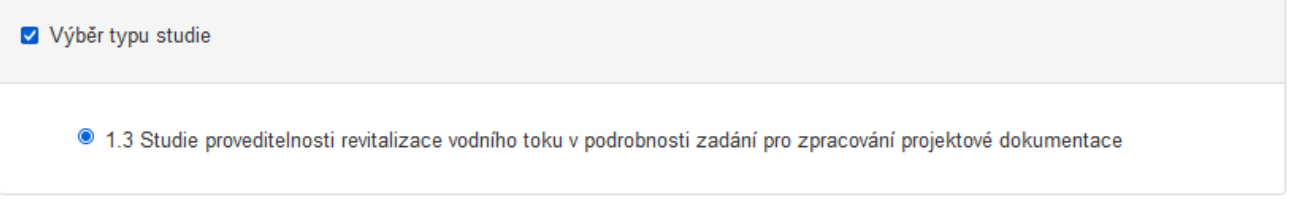

#### ● Parametry a indikátory žádosti

○ Je třeba vyplnit hodnotu indikátoru. Podrobnosti k výpočtu jsou uvedeny ve Výzvě.

#### Důležité! *POZOR na rozdílné jednotky v hodnotách indikátorů ve formuláři rozpočtu a JDP.*

#### <span id="page-14-1"></span>1.7Záložka "Přílohy"

Po kompletním vyplnění záložky Oblasti podpory se pomocí tlačítka nebo prostřednictvím nabídky záložek v pravém horním rohu přesunete do záložky Přílohy. Přílohy povinné pro danou oblast podpory jsou vyznačeny tučně s vykřičníkem. Některé přílohy se nezasílají prostřednictvím tohoto formuláře a je nutné je k žádosti přiložit při podání.

Každý program či podprogram má jiné povinné a volitelné přílohy s nastavenými podporovanými typy formátů dokumentů. Celková kapacita všech příloh je 10 MB.

Nápověda k jednotlivým přílohám je samostatně [na konci tohoto dokumentu.](#page-24-0)

#### *Obrázek 25 - přidání příloh*

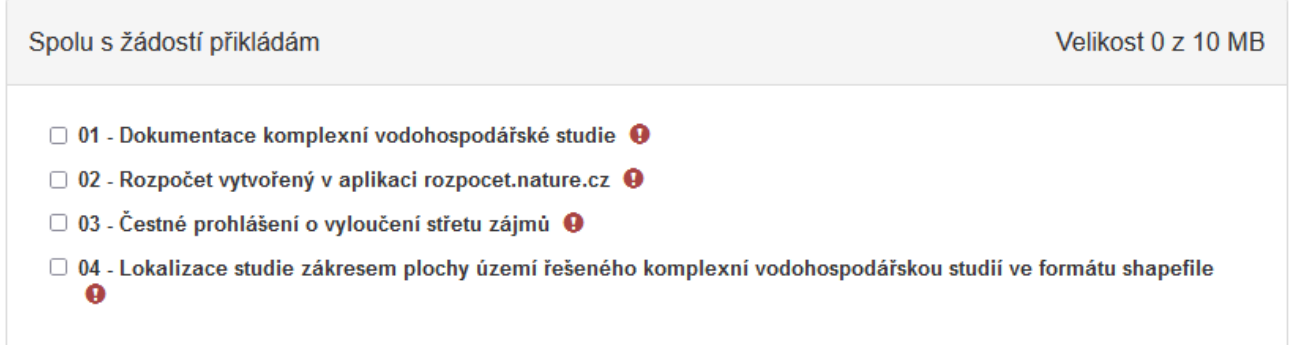

Ostatní přílohy je možno využít v případě, že žadatel uzná za vhodné přiložit k žádosti ještě i jiné přílohy. Jinak není třeba ostatní přílohy přikládat. Před vložením samotné přílohy je třeba vždy do pole doplnit název nahrávané přílohy.

#### *Obrázek 26 - přidání ostatních příloh*

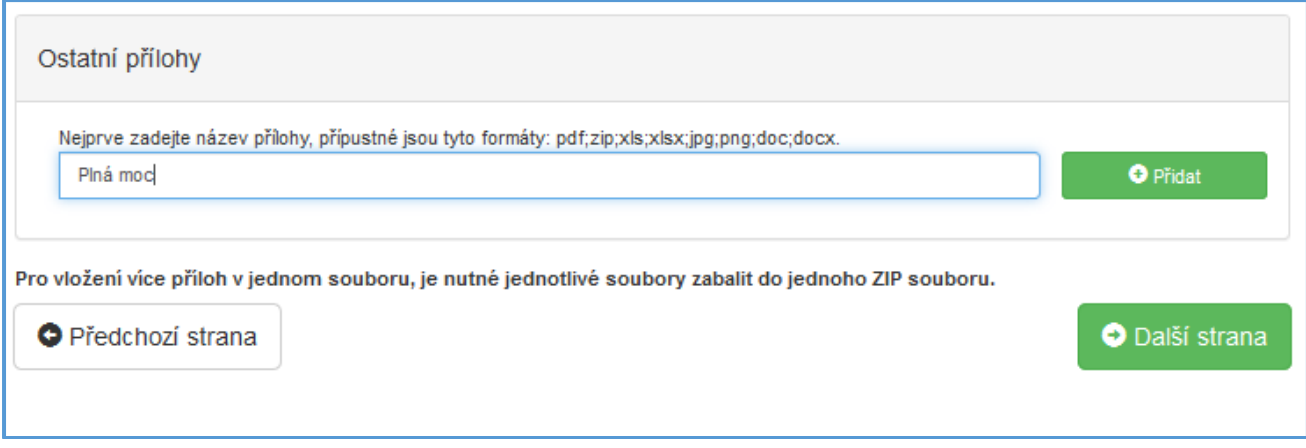

#### <span id="page-15-0"></span>1.8Záložka "Přehled výdajů"

Po kompletním vyplnění záložky Přílohy se prostřednictvím nabídky záložek v pravém horním rohu přesunete do záložky Přehled výdajů.

Dle vybrané oblasti podpory se v této záložce vyplňují Celkové výdaje, Celkové způsobilé výdaje a Požadovaná výše dotace. V případě víceletého projektu se zeleným tlačítkem + přidají do přehledu výdajů další roky.

- Rok uváděný zde v žádosti = roku proplacení
- V případě, že dotaci v některém roce či v některém z typu nákladů nepožadujete a ani v něm neplánujete jiné náklady projektu (např. vlastní zdroje), nechte kolonky v daném roce prázdné (automaticky se doplní 0).

*Obrázek 27 – přehled výdajů v členění na investiční a neinvestiční náklady, přidání dalších let financování akce*

## Přehled výdajů

#### $\bullet$ Výběr typu studie 2024 Celkové výdaje (Kč)\* Celkové způsobilé Požadovaná výše dotace výdaje (Kč) \* \* (Kč)  $\bullet$  $\overline{0}$ 1.3 Studio Ø  $\bullet$ proveditelnosti revitalizace vodního toku v podrobnosti zadání pro zpracování projektové dokumentace  $\mathbf{0}$  $\mathbf{0}$  $\mathbf 0$ Součet \$ Přepočítat výši dotace

Důležité! *Do sloupců Celkové výdaje se vyplňují výdaje včetně vlastních prostředků. V případě využití programu NPO – POPFK na kofinancování větších projektů, žadatel vyplňuje pouze náklady na činnosti, které chce z tohoto programu financovat.*

Důležité! *Celkové způsobilé výdaje jsou výdaje na realizaci opatření, které lze hradit z programu. Celkové způsobilé výdaje jsou posuzovány v rámci procesu kontroly žádosti a v případě např. neuznání některých příplatků může být žadatel vyzván k ponížení. Tuto položku žadatel vyplňuje dle rozpočtu vytvořeného v aplikaci rozpocet.nature.cz. Musí zároveň odpovídat limitům ve Výzvě.*

Důležité! *Tlačítko stiskněte pouze, pokud chcete provést automatický výpočet. Po stisknutí se provede automatický přepočet výše požadované dotace. U NPO – POPFK vždy počítá se 100% dotací až do výše max. možné dotace.*

#### <span id="page-16-0"></span>1.9Záložka "Informace o projektu"

Po kompletním vyplnění záložky Přehled výdajů se prostřednictvím nabídky záložek v pravém horním rohu přesunete do záložky Informace o projektu.

V této záložce se zobrazují otázky podle Výzvy, které zpřesňují informace o Žádosti. Otázky s vykřičníkem jsou povinné.

#### Realizace opatření

Uvedení způsobu realizace. V případě realizace svépomocí nelze proplatit DPH.

 Velikost podniku dle kritérií v Příručce pro žadatele (nemá vliv na přidělení dotace) Podrobný návod na určení velikost podniku najde v [Metodice Ministerstva průmyslu a obchodu](https://www.mpo.cz/assets/cz/podnikani/dotace-a-podpora-podnikani/oppik-2014-2020/spolecne-prilohy-dotacnich-programu-op-pik/2021/1/Prirucka-k-pouziti-definice-MSP.pdf). Případně můžou pomoci odpovědi na [Nejčastěji kladené dotazy](https://www.szif.cz/cs/CmDocument?rid=%2Fapa_anon%2Fcs%2Fdokumenty_ke_stazeni%2Fopr2014%2F1443516929244%2F1510735012841.pdf) zpracované SZIF.

Následující tabulka zobrazuje rozhodné hraniční hodnoty:

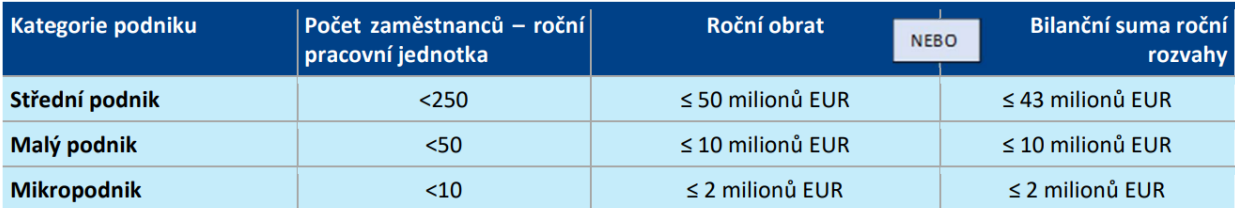

Pokud je žadatelem obec, jedná se vždy o velký podnik. Podnik zřízený a založený obcí, krajem nebo dobrovolnými svazky obcí se považuje za velký podnik, jestliže je 25% nebo více procent základního kapitálu nebo hlasovacích práv přímo nebo nepřímo ovládáno, společně či jednotlivě, jedním či více veřejnými subjekty. Výjimkou z tohoto pravidla jsou společnosti založené i zřízené obcemi, které mají méně než 5 000 obyvatel a s rozpočtem do 10 mil. Eur. Tyto obce mohou mít ve společnosti 25% - 50% podíl a přesto je organizace jimi zřízená nebo založená posuzována samostatně (čl. 3 odst. 4 Přílohy 1 NK (EU) č.651/2014).

#### <span id="page-17-0"></span>1.10 Záložka "Výše dotace"

Po kompletním vyplnění záložky Informace o projektu prostřednictvím nabídky záložek v pravém horním rohu se přesunete do záložky Výše dotace. Výše dotace vychází z čísel uvedených v záložce Přehled výdajů.

Důležité! *Způsobilými výdaji do výše max. možné dotace (Kč) jsou znázorněny celkové náklady na realizaci projektu a Požadovanou výší dotace (Kč) (% způsobilých výdajů) se rozumí výše dotace, která je požadována.*

#### <span id="page-17-1"></span>1.11 – Záložka "Náhled žádosti"

Po kompletním vyplnění záložky **Výše dotace** se prostřednictvím nabídky záložek v pravém horním rohu přesunete do záložky Náhled žádosti.

Než přejdete k poslední záložce, a to k Odeslání žádosti, doporučujeme provést celkovou kontrolu Vaší vyplněné žádosti pomocí funkce Kontrola žádosti, která se nachází v pravé části pod nabídkou záložek.

V případě, že je žádost zcela v pořádku, zobrazí se pod záhlavím formuláře následující hlášení, viz [Obrázek](#page-17-2)  [28.](#page-17-2)

<span id="page-17-2"></span>*Obrázek 28 - Žádost bez chyb*

Žádost odpovídá všem požadavkům na podání. Žádost může být odeslána.

V opačném případě se chybně vyplněné body označí v červeném rámečku a pro úspěšné odeslání žádosti je nezbytné je opravit. Po opravení chyb je nutné opět kliknout na Kontrola žádosti, aby chybové hlášky zmizely.

#### *Obrázek 29 - Žádost s chybami*

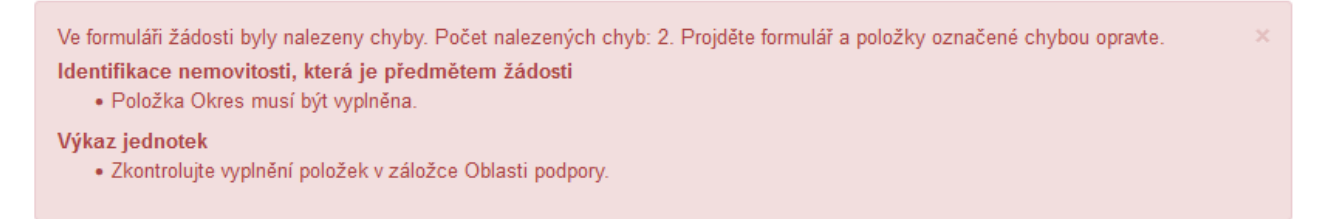

#### <span id="page-18-0"></span>1.12 Záložka "Odeslání žádosti"

Po kontrole záložky Náhled žádosti prostřednictvím nabídky záložek v pravém horním rohu přesunete do záložky Odeslání žádosti.

Obsah záložky je rozdělen do několika částí. Všechny části je potřeba si pečlivě přečíst.

V dolní části záložky je pro odeslání nutné zaškrtnout následující 2 checkboxy s prohlášeními. Jako poslední krok vyplňte Požadované pracoviště z rozbalovacího seznamu Sběrných míst, která zjistíte pomocí mapy na adrese <https://www.arcg.is/1GG8ui>. Pokud by realizovaná opatření zasahovala do oblasti více Sběrných míst, vyberte to, na jehož území se bude realizovat převažující část opatření.

*Obrázek 30 - Potvrzení čestných prohlášení, odeslání žádosti*

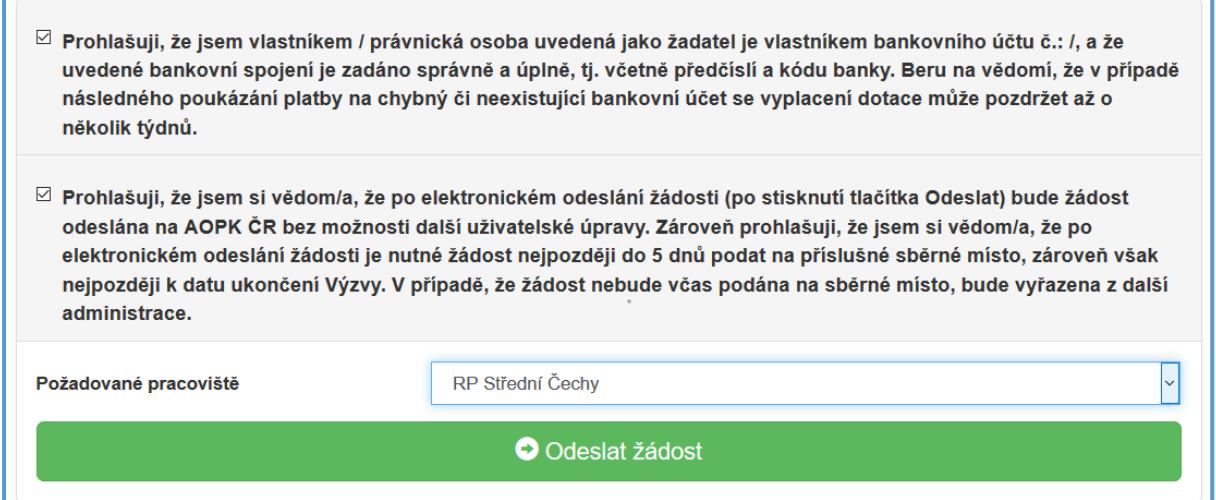

Ještě předtím, než se žádost odešle, může se zobrazit upozornění s doplňujícími informacemi. Pro náš testovací příklad toto upozornění vypadá následovně:

*Obrázek 31 – kód RUIAN*

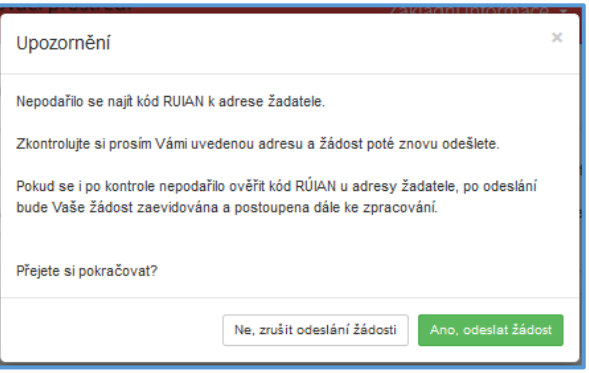

Kód RUIAN není překážkou pro odeslání žádosti, a stisknete "ANO, odeslat žádost", poté se Vaše žádost odešle a žádosti je přiděleno identifikační číslo.

Důležité! *V této fázi je na závěr nutné žádost stáhnout a vygenerovat PDF, které poté podepsané pouze s přílohou Čestné prohlášení k vyloučení střetu zájmů dle vzoru ve Výzvě podáte do 5 dnů elektronicky prostřednictvím datové schránky, osobně nebo poštou na adresu zvoleného sběrného místa (přílohy*  *nahrané do JDP není třeba podávat). Žádost však musí být podána nejpozději do data ukončení výzvy. Zároveň dorazí potřebné informace k podání žádosti na e-mail zadaný žadatelem.* 

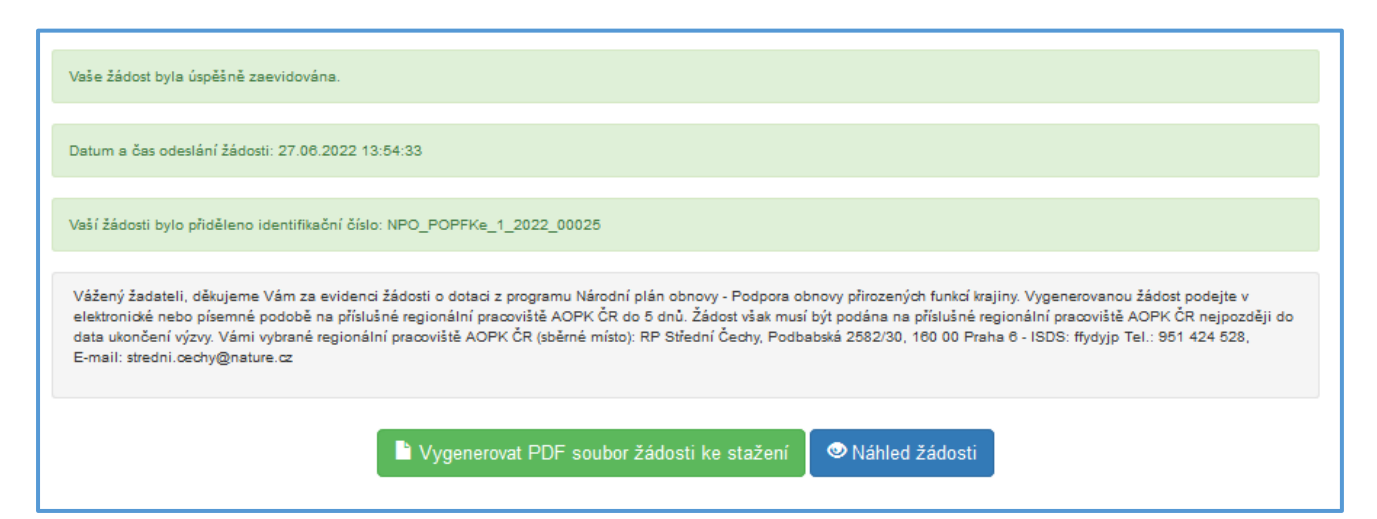

Po odeslání se na hlavní stránce webového portálu, do kterého se dostanete zpět kliknutím na Žádosti (v horní liště, viz [Obrázek](#page-19-0) 33), zobrazí Moje žádosti a s nimi i stav žádosti, který můžete sledovat po celou dobu administrace žádosti.

*Obrázek 32 – Moje žádosti*

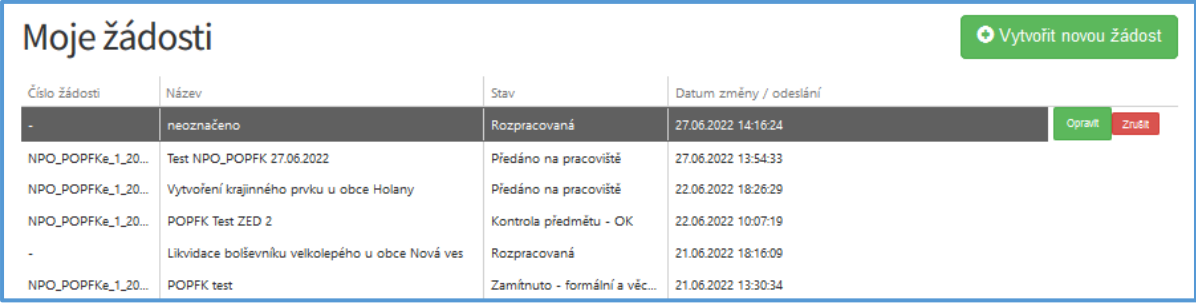

<span id="page-19-0"></span>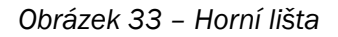

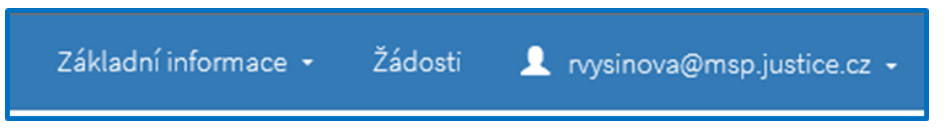

## <span id="page-20-0"></span>10. Zrušení žádosti

Na hlavní stránce webového portálu kliknutím na Žádosti (v horní liště, viz [Obrázek](#page-19-0) 33), kde je zobrazen Stav žádosti [\(Obrázek](#page-20-1) 34), lze žádost také zrušit. Žádost však musí být ve stavu "rozpracovaná".

<span id="page-20-1"></span>*Obrázek 34 - Moje žádosti*

| Moje žádosti   | <b>O</b> Vytvořit novou žádost            |                           |                        |                   |
|----------------|-------------------------------------------|---------------------------|------------------------|-------------------|
| Číslo žádosti  | Název                                     | Stav                      | Datum změny / odeslání |                   |
| PPK/2022 00057 | památná lípa - FOP                        | Předáno na pracoviště     | 28.02.2022 08:58:09    |                   |
| PPK/2022_00056 | Pastva - FO                               | Předáno na pracoviště     | 28.02.2022 08:42:10    |                   |
|                | Likvidace bolševníku Velké Losiny         | Rozpracovaná              | 17.02.2022 08:52:06    | Zrušit<br>Opravit |
| PPK/2022_00050 | kosení hořečkové louky u obce Kytín       | Žádost nepodpořena        | 17.02.2022 06:52:37    |                   |
| PPK/2022 00043 | Ošetření památného platanu u Janova hradu | Formální a věcná kontrola | 09.02.2022 13:23:29    |                   |
| PPK/2022 00042 | kosemí hořečkové louky k.ú. Pastviny      | Vygenerovaná akce         | 09.02.2022 07:01:51    |                   |
|                | neoznačeno                                | Rozpracovaná              | 27.01.2022 09:38:50    |                   |

Žádost, která nebyla ještě odeslána do informačního systému (je rozpracovaná) – lze zrušit nebo opravit kdykoliv během termínu trvání výzvy.

Po podání Žádosti ji lze zrušit písemným oznámením na sběrné místo (regionální pracoviště AOPK ČR). To následně vystaví Usnesení o zastavení řízení.

ļ,

## <span id="page-21-0"></span>11. Editace žádosti

Pokud v průběhu kontroly žádosti pracovník na regionálním pracovišti AOPK (sběrném místě) narazí na chybu, kterou lze opravit, zašle e-mail s upozorněním, kterým buď vyzve žadatele k zaslání opravy emailem/telefonicky nebo upřesní požadavky na doplnění a znovu umožní editaci žadateli prostřednictvím formuláře v Jednotném dotačním portálu.

Následně se u žádosti objeví tlačítko Opravit. Po provedené editaci je žádost odeslána již pouze pomocí systému, není nutné opravenou žádost podávat na podatelnu sběrného místa.

*Obrázek 35 - Editace*

| Moje žádosti   | <b>O</b> Vytvořit novou žádost |                  |                        |         |
|----------------|--------------------------------|------------------|------------------------|---------|
| Číslo žádosti  | Název                          | Stav             | Datum změny / odeslání |         |
| PPK/2022_00011 | Fest Pokorná                   | Editace povolena | 05.04.2022 16:22:23    | Opravit |
|                |                                |                  |                        |         |

Důležité!*Hodnotitel vidí auditní stopu všech provedených změn. Je nutné provádět pouze změny, ke kterým byl žadatel e-mailem vyzván.*

Důležité! *Při potřebě úpravy některé z příloh, je třeba upravený dokument nahrát do "Ostatní přílohy".*

Po provedení změn, ke kterým byl žadatel vyzván, se změny odešlou tlačítkem Ukončit editaci žádosti. Takto uloženou žádost již není potřeba znovu podávat.

Důležité! *Při přechodu na jinou záložku v menu se změny v žádosti automaticky ukládají. Při stisknutí Ukončit editaci žádosti se žádost vrátí k administraci a již není možné provádět změny.*

Důležité! *Na napravení chyb či doplnění má žadatel 10 dnů od vyzvání. Poté se možnost editace uzavře a je postupováno v administraci dále k Usnesení o zastavení řízení.*

## <span id="page-22-0"></span>12. Zásobník

Žádost je možné zaevidovat v Jednotném dotačním portálu i v případě, že alokace dostupná na výzvu je aktuálně vyčerpána žádostmi, které byly zaevidovány dříve. V takovém případě bude žádost zařazena do zásobníku.

*Obrázek 36 – Hláška informující o vyčerpání alokace při vyplňování formuláře*

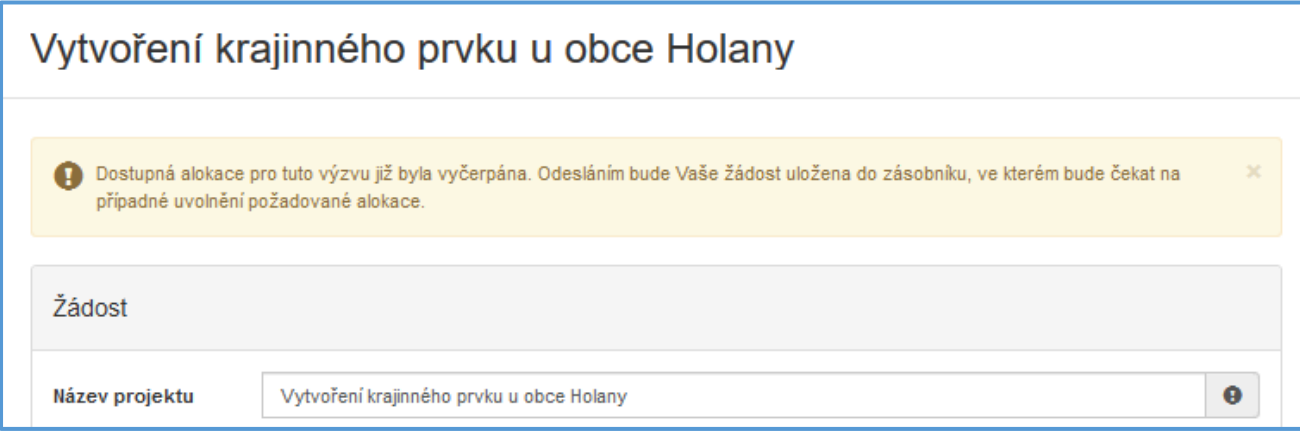

Po odeslání žádosti se objeví hláška informující žadatele o vložení jeho žádosti do zásobníku a zároveň žadateli přijde informační e-mail. Žádost čeká na uvolnění alokace, proto nejde vygenerovat v PDF, toto pole je pro žádost v zásobníku neaktivní.

*Obrázek 37 – Hláška a e-mail informující o vložení žádosti do zásobníku*

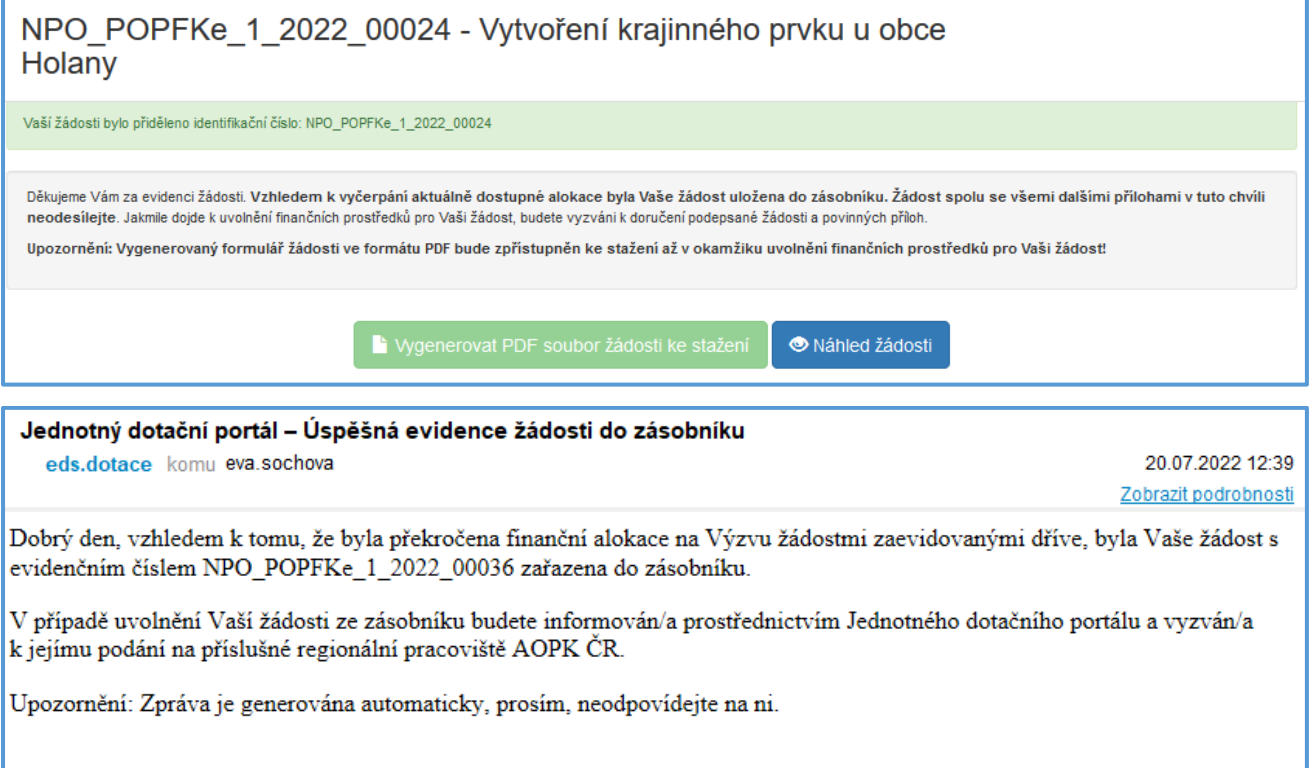

#### *Obrázek 38 – Stav žádosti v zásobníku*

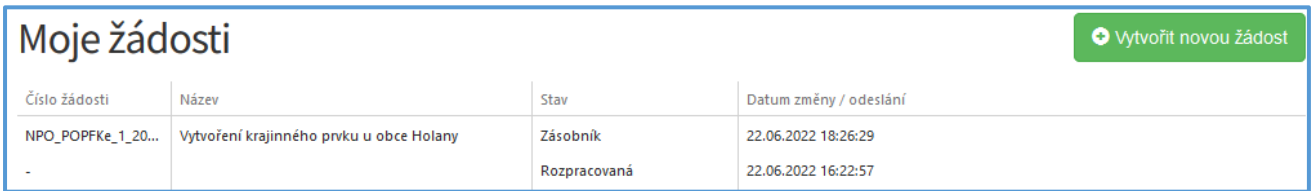

Pokud je akce ze zásobníku uvolněna, přijde žadateli e-mail s pokyny k podání žádosti, stav žádosti se změní.

*Obrázek 39 - E-mail informující o uvolnění ze zásobníku*

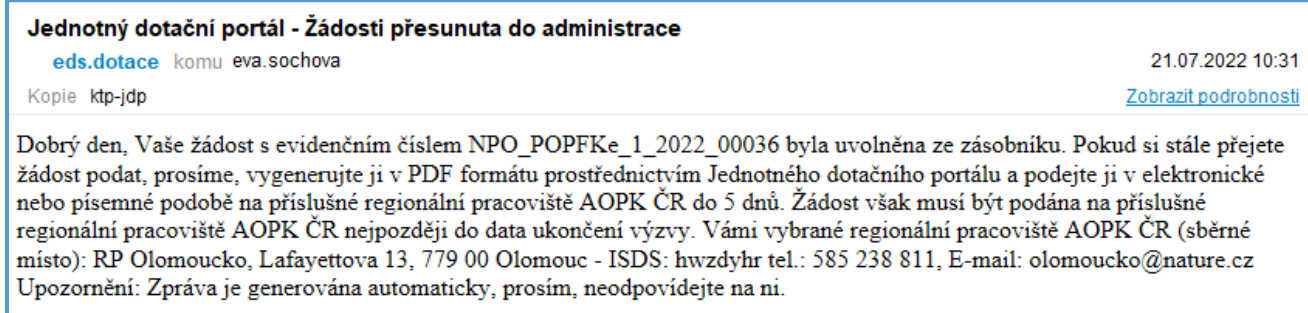

*Obrázek 40 – Změna stavu žádosti po uvolnění ze zásobníku*

| Moje žádosti<br>O Vytvořit novou žádost |            |                       |                        |                    |  |  |  |
|-----------------------------------------|------------|-----------------------|------------------------|--------------------|--|--|--|
| Číslo žádosti                           | Název      | Stav                  | Datum změny / odeslání |                    |  |  |  |
|                                         | neoznačeno | Zrušená na webu       | 25.07.2022 16:24:53    |                    |  |  |  |
| NPO_POPFKe_1_20                         | zásobník   | Předáno na pracoviště | 20.07.2022 12:39:22    | Zrušit<br>Zobrazit |  |  |  |

Po kliknutí na tlačítko "zobrazit" se otevře okno, odkud je možné vygenerovat PDF soubor žádosti ke stažení.

*Obrázek 41 – Vygenerování PDF souboru žádosti ke stažení při uvolnění ze zásobníku*

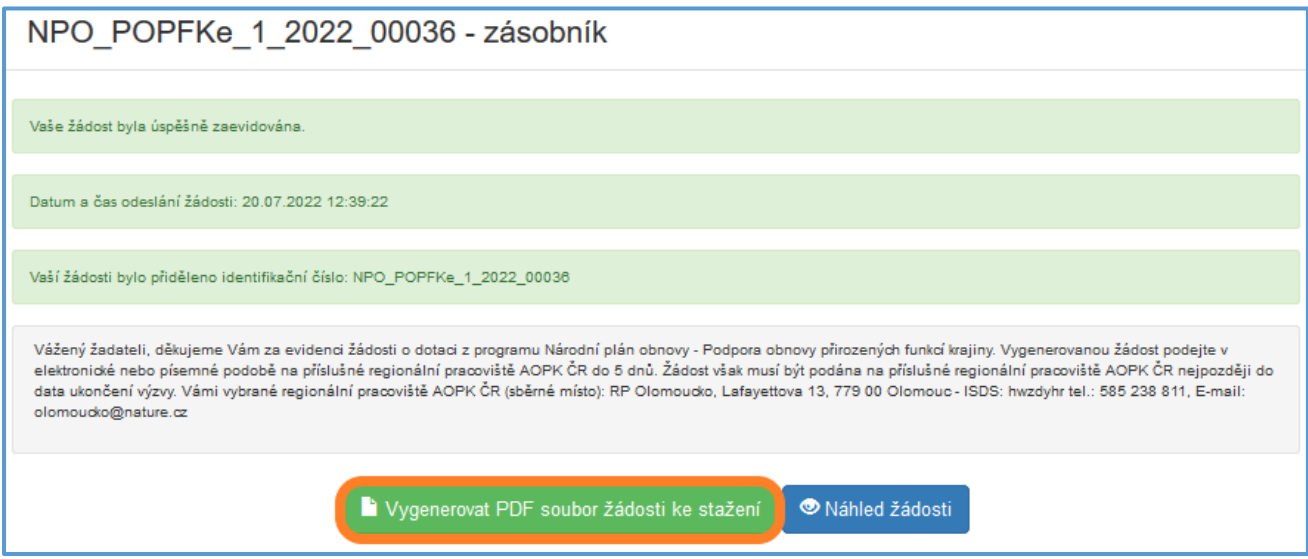

## <span id="page-24-0"></span>Přílohy žádosti

U příloh jsou v systému vždy nastaveny i povolené formáty. Ty jsou uvedeny v Jednotném dotačním portále u konkrétní přílohy.

## <span id="page-24-1"></span>13. Rozpočet dle pokynů ve Výzvě

K vytvoření přílohy rozpočtu akce slouží aplikace dostupná na adrese [https://rozpocet.nature.cz/.](https://rozpocet.nature.cz/) Ve webové aplikaci vytvoříte rozpočet včetně zákresů jednotlivých opatření. Po finalizaci rozpočtu bude vytvořeno pdf, které přiložíte k žádosti v Jednotném dotačním portále. Pomocí odkazu, který dorazí na zadaný email, se k rozpočtu vždy znovu dostanete a můžete ho zkopírovat a upravit.

Vytvoření rozpočtu má 6 větších kroků, které jsou níže stručně popsané. Podrobnou příručku k aplikaci najdete přímo na stránce rozpocet.nature.cz.

Od třetího kroku lze žádost průběžně uložit. Rozpočet se v této chvíli zavře a na zadaný email dorazí odkaz, ze kterého lze žádost opět vyvolat a dále editovat.

Pro podání žádosti je nutné na závěr žádost finalizovat. Poté se vytvoří PDF soubor, odešle se na zadaný email. PDF obsahuje pouze rozpočet bez mapy zákresů.

*Obrázek 42: Další nabídka pro práci s uloženým rozpočtem*

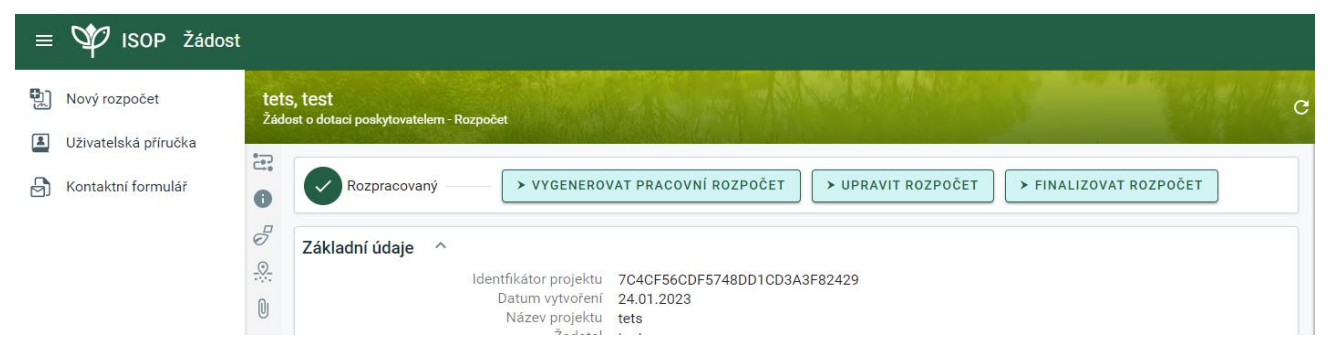

Finalizovaný rozpočet už nelze dál editovat, ale lze vytvořit jeho kopii, ve které budou úpravy provedeny. Kopii je možné vytvořit prostřednictvím ikony v pravém horním rohu.

*Obrázek 43: Kopie finalizovaného rozpočtu*

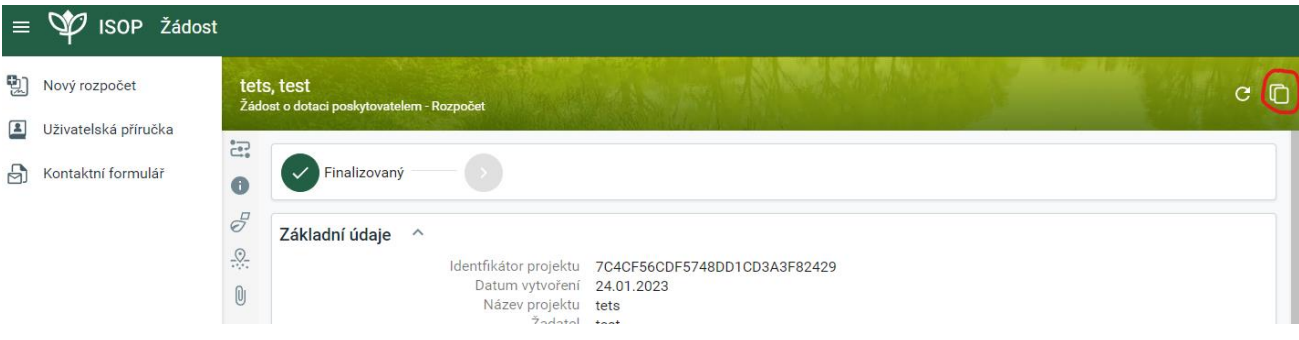

## Vyplnění formuláře

## <span id="page-25-0"></span>1.1Úvod

Základní informace a odkazy. Najdete zde i odkaz na kontaktní formulář v případě problému a podrobnou uživatelskou příručku. Po přečtení se pokračuje kliknutím na Další krok.

*Obrázek 44: Krok 1 - Úvod*

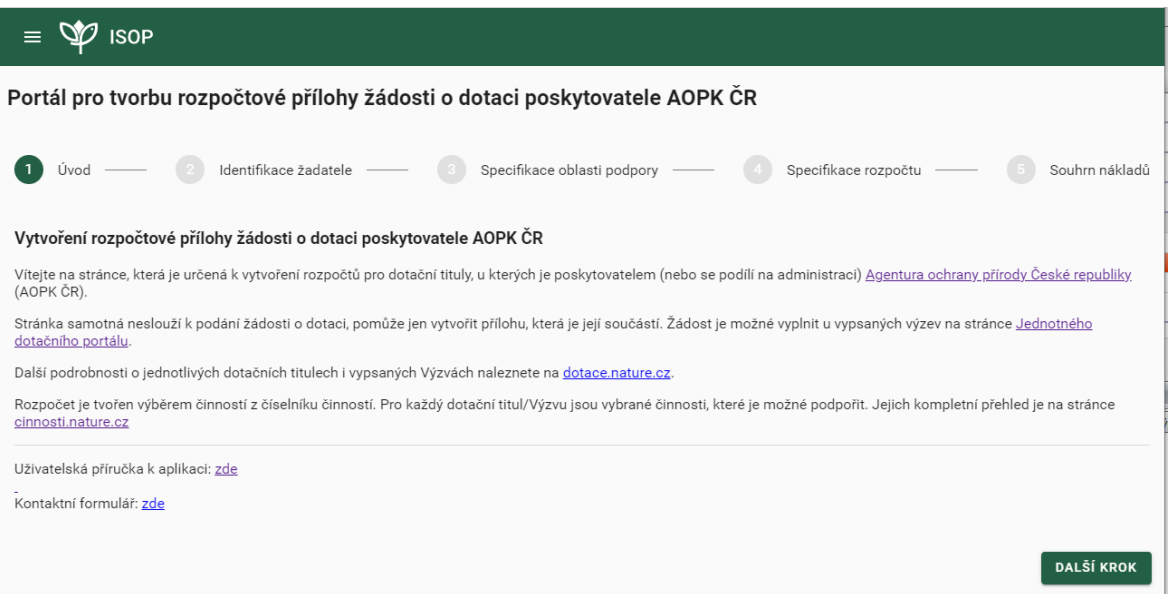

#### <span id="page-25-1"></span>1.2Identifikace žadatele

Základní údaje k žádosti. Zadané informace se mají shodovat s informacemi zadanými v Jednotném dotačním portále.

Podle volby "Požaduji proplatit DPH" se k částkám bude/nebude připočítávat 21%. V případě, že akce bude realizována svépomocí, není na proplacení DPH nárok. V případě, že je akce realizována kombinovaně, připočítá se DPH ke všem opatřením a k rozlišení dojde až při žádosti o platbu. Na DPH není nárok ani, pokud si žadatel bude odčítat DPH na vstupu.

*Obrázek 45: Krok 2 - Identifikace žadatele*

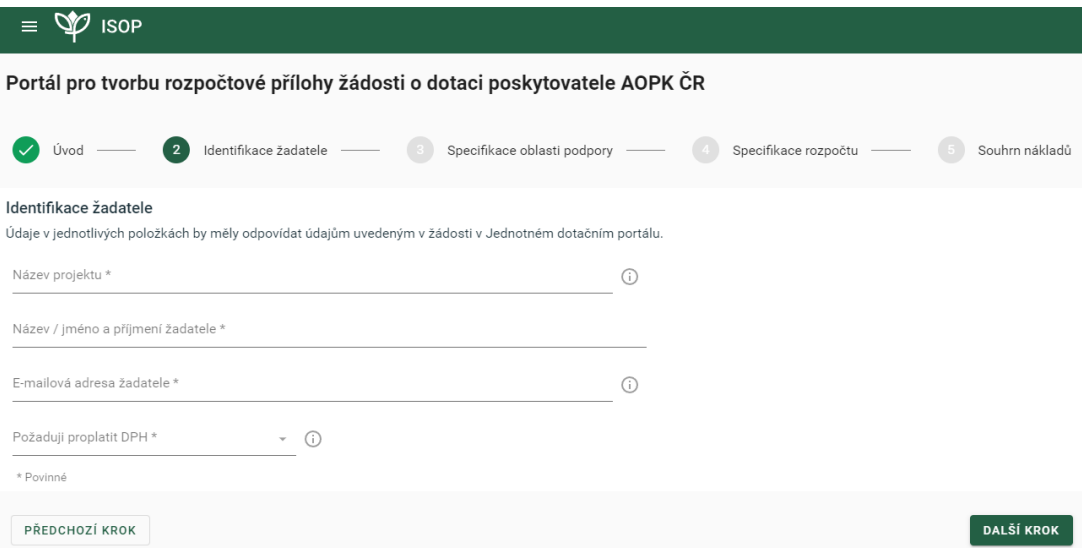

#### <span id="page-26-0"></span>1.3Specifikace oblasti podpory

Zvolení dotačního programu, výzvy a oblast podpory, ve které chcete podávat žádost. Návazně na to vyberete Podporované opatření, která se v NPO – POPFK shodují s Indikátory. Vybrat jich můžete i více.

*Obrázek 46: Krok 3 - Specifikace oblasti podpory*

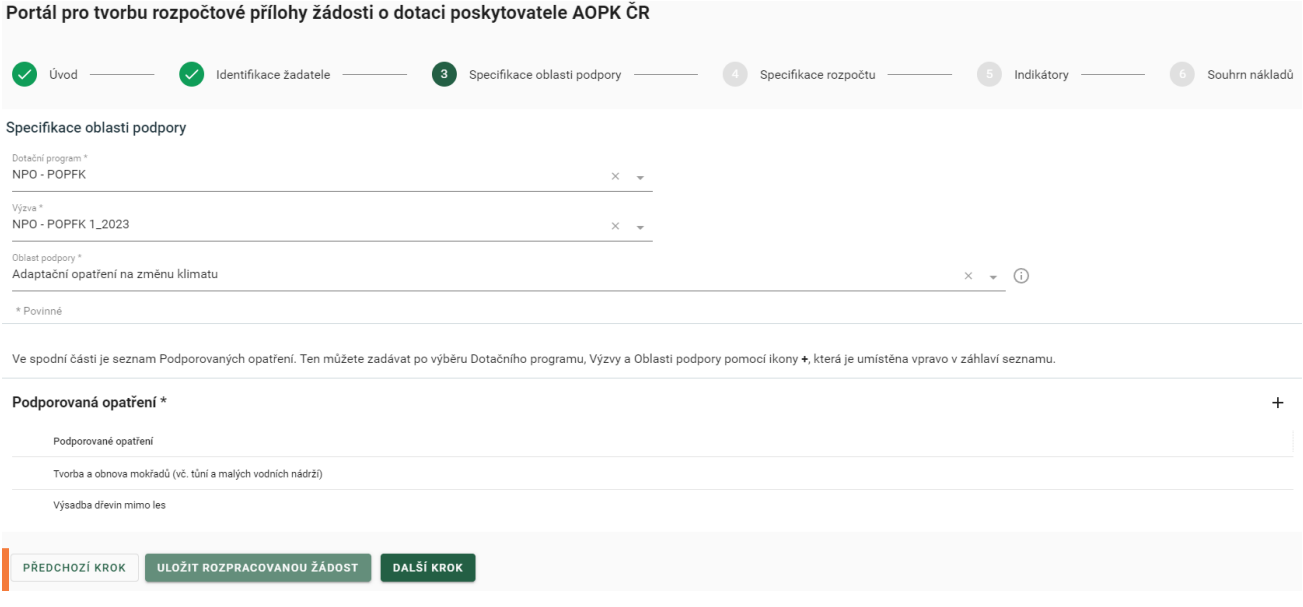

#### <span id="page-26-1"></span>1.4Specifikace rozpočtu

Nyní přidáte jednotlivá opatření, která chcete žádostí naplňovat. Podrobný přehled opatření/činností, která lze v daném Podporovaném opatření naplňovat naleznete také na [https://cinnosti.nature.cz/.](https://cinnosti.nature.cz/)

*Obrázek 47: Krok 4 - Specifikace rozpočtu*

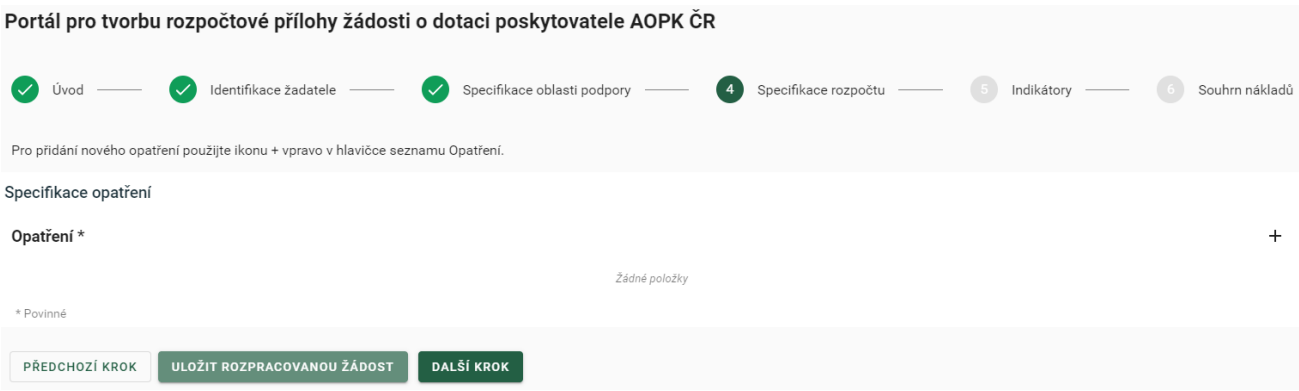

#### Přidání opatření

*Obrázek 48: Přidání opatření*

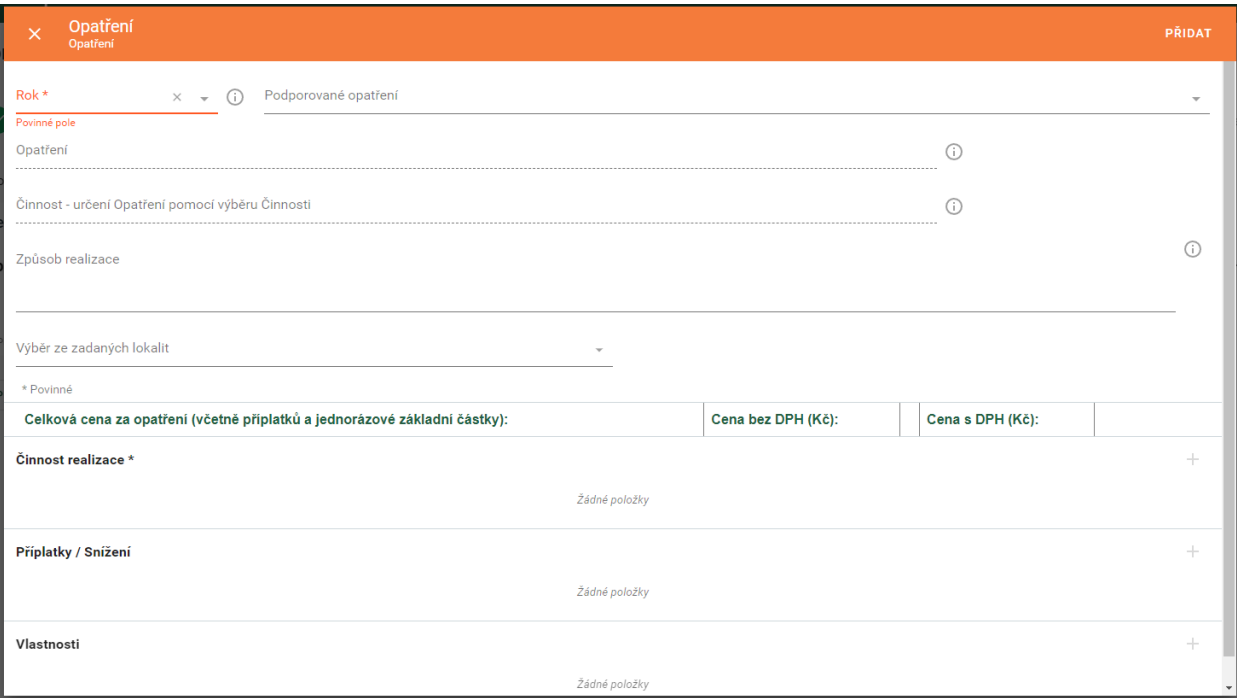

Rok: Výběr roku realizace opatření

Podporované opatření: výběr z předem přidaných oblastí. Zvolit to, pod které opatření patří.

Opatření: Výběr z nabídky opatření. Možnost využít vyhledávání.

Činnost: Slouží pouze k lepšímu vyhledání vhodného opatření

Způsob realizace: Podrobný popis způsobu realizace opatření včetně případných termínů. Uvést dle jakého platného standardu jsou práce prováděny, případně proč a jak se provedení od doporučeného liší. Technické postupy pro některá opatření jsou v závěrečné kapitole této příručky.

Výběr ze zadaných lokalit: VOLITELNÁ položka, při prvním zadávání vytvoření názvu lokality. Pouze informativní údaj.

Po výběru opatření se mohou zobrazit pole:

Jednorázová základní částka: vždy určena maximální výše na jednotku, položka je VOLITELNÁ

Odpočet jiných dotací: Netýká se dotací a příspěvků určených na kofinancování vlastních zdrojů. Odpočet je nutný při překryvu platby z programu NPO - POPFK a platby v rámci Společné zemědělské politiky. Aktuální výši odečtu naleznete v dokumentech na stránce <https://dotace.nature.cz/web/dotace/szp> (bude doplněno po stanovení výše odpočtů).

*Obrázek 49: Doplňující informace na opatření*

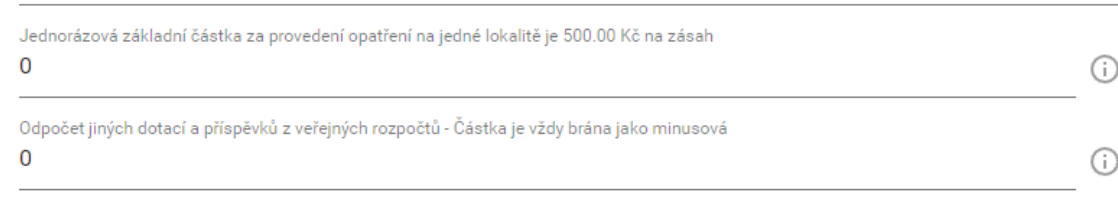

Činnosti realizace: Přidávání činností realizace, výběr je omezen dle nastavení programu

*Obrázek 50: Formulář přidání činnosti*

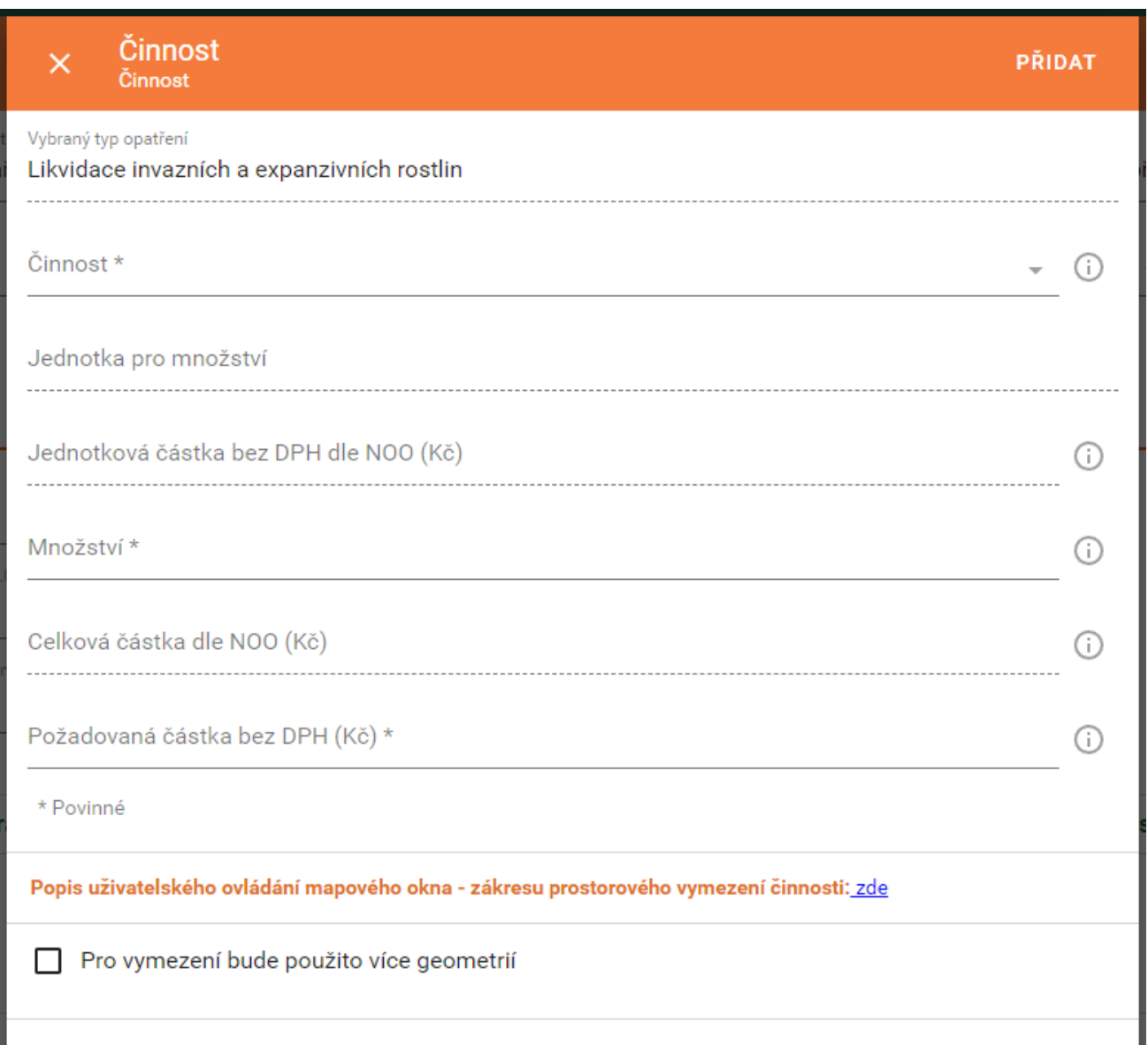

Činnost: Výběr činnosti podle zvoleného opatření

Jednotka pro množství: doplňuje se samo dle číselníku činností

Jednotková částka bez DPH dle NOO: V případě, že činnost nemá stanovené náklady obvyklých opatření, doplní se 0 Kč. V tom případě je nutné k žádosti o dotaci doplnit zdůvodnění výše požadavku.

Množství: Doplnění dle naplánování činnosti

Celková částka dle NOO: Dopočítává se samo, pokud činnost nemá stanovené NOO, zůstává 0 Kč.

Požadovaná částka bez DPH: doplňuje žadatel, maximálně do výše částky dle NOO. Pokud není NOO stanoven je nutné do žádosti napsat jak byla určena zadaná částka (veřejná soutěž, poptávka, apod.)

Důležité! *U opatření ZE08a/b/c/e "Roční následná péče" se pro rok 2025 musí požadovaná částka krátit o částku odpovídající počtu měsíců přesahujících 30. 6. 2025 od měsíce výsadby (např. pokud bude výsadba probíhat v listopadu, žadatel má nárok na proplacení 7 měsíců následné péče. Tedy 7/12 plné výše NOO za roční následnou péči o výsadbu.)*.

Zákresy: Podrobný popis jak tvořit zákresy naleznete pod odkazem. Zákresy je nutné vytvořit co nejpřesněji. Podle zvolené činnosti se zvolí i typ zákresu (polygon, bod, linie), jaký typ zákresu má daná činnost najdete v číselníku činností ([cinnosti.nature.cz\)](https://cinnosti.nature.cz/).

Příplatky a snížení: Opatření mohou mít větší množství příplatků a snížení za specifické podmínky. Jejich přehled najdete v Nákladech obvyklých opatření MŽP, které jsou přílohou Výzvy.

Vlastnosti: Některé zpřesnění opatření není nutné vypisovat do technického popisu, ale je možné přidat je pomocí Vlastností. Příkladem mohou být druhy vysazovaných dřevin nebo termíny sečí.

Pouze do některých opatření (agregovaných) lze přidat více činností, jinak je třeba vždy vytvořit nové opatření (výsadby, řezy na dřevinách, kácení). Počet opatření na žádosti není omezený. Jak vytvářet rozpočet pro řezy dřevin, naleznete v kapitole Chyba! Nenalezen zdroj odkazů. na konci této Příručky.

#### <span id="page-29-0"></span>1.5Indikátory

Na základě přidaných opatření ve specifikaci rozpočtu se zobrazí řádky k vyplnění indikátorů. Zde je nutné sčítat plochy (ks) za všechna prováděná opatření. Při opakované provádění opatření na jednom místě se plochy zásahů sčítají.

#### <span id="page-29-1"></span>1.6Souhrn nákladů

Pouze informativní stránka pro kontrolu rozpočtu. Další příležitost pro kontrolu je před finalizací rozpočtu.

### <span id="page-29-2"></span>14. Čestné prohlášení k vyloučení střetu zájmů dle vzoru ve Výzvě

Povinnost vyplnění této přílohy vyplývá z Metodických pokynů pro Národní plán obnovy. Formulář je přílohou Výzvy a je dostupný na [dotace.nature.cz.](https://www.dotace.nature.cz/)

Formulář obsahuje položky, které žadatel zjistí až po odeslání Žádosti v systému JDP, proto se formulář přikládá k formuláři žádosti při podání. Čestné prohlášení může být podáno fyzicky i elektronicky se stejnými podmínkami jako samotná Žádost.

#### Identifikace žadatele

Identifikaci žadatele je třeba vyplnit dle vzoru v [Obrázek](#page-29-3) 51. Číslo operace odpovídá číslu přidělenému žádosti po odeslání prostřednictvím JDP. Název operace je totožný s Názvem projektu z JDP.

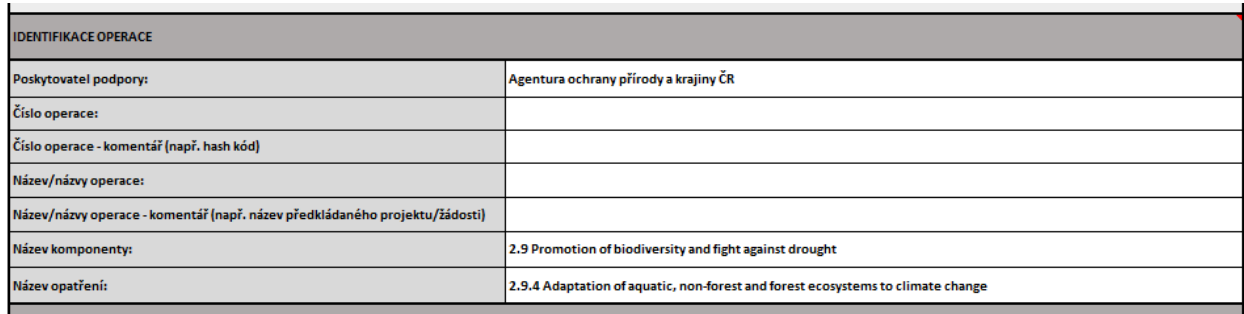

<span id="page-29-3"></span>*Obrázek 51 - Čestné prohlášení - identifikace operace*

Část I. Řádek č. 1 vyplní všichni žadatelé, právnické osoby do řádků s pořadovým číslem 2 – n vyplní skutečné majitele, zplnomocněné osoby a další zainteresované osoby.

Část II. Žadatel vybere jednu ze dvou možností. Fyzické osoby vybírají vždy variantu 2 – nemají povinnost zapisovat skutečné majitele. Kdo nemá povinnost zapisovat skutečné majitele, najdete také zde: <https://esm.justice.cz/ias/issm/napoveda#kdoMaEvPov>. Pokud spolky nejsou založeny obcí nebo krajem, mají povinnost zapisovat skutečné majitele.

Čestné prohlášení podepisuje vždy žadatel, nemůže být nahrazen zplnomocněnou osobou.

### <span id="page-30-0"></span>15. Vyjádření místně příslušného orgánu ochrany přírody (OOP)

Z vyjádření musí být vždy patrné, že se OOP vyjadřoval ke stejnému záměru, který je předložen v žádosti o dotaci. Vyjádření by nemělo být starší dvou let, pokud přímo na vyjádření není uvedeno jinak.

Kromě níže uvedených výjimek je vyžadován souhlas orgánu ochrany přírody obce s rozšířenou působností:

- Vojenské újezdy: orgán ochrany přírody Ministerstvo obrany a újezdní úřady vojenských újezdů,
- Přírodní rezervace, přírodní památky, evropsky významné lokality mimo CHKO a NP: orgánem ochrany přírody jsou krajské úřady,
- Chráněné krajinné oblasti (mimo CHKO Šumava a Labské pískovce), Národní přírodní památky a Národní přírodní rezervace (mimo území NP): orgánem ochrany přírody jsou místně příslušná regionální pracoviště Agentury ochrany přírody a krajiny ČR,
- Národní parky: orgánem ochrany přírody jsou Správy národních parků,
- Aktivní manipulace se zvláště chráněným druhem: orgánem ochrany přírody jsou krajské úřady, na území CHKO, NPP a NPR je OOP AOPK ČR, na území národních parků Správa národního parku.

#### <span id="page-30-1"></span>16. Dokumentace navrhovaných opatření

Součástí výzvy je doporučený vzor této přílohy, který lze nahradit obdobným dokumentem, který je minimálně v rozsahu vzoru.

## <span id="page-30-2"></span>Žádost o platbu

Žádost o platbu (ŽoP) žadatel zasílá na příslušné Regionální pracoviště AOPK ČR (RP) po splnění naplánované etapy opatření v daném roce nebo po dokončení celé akce. Pokud chce žadatel proplatit finanční prostředky do 31. 12. daného roku, musí zaslat ŽoP do 15. 11. Žádost o platbu zaslaná po tomto datu, nejpozději však do 31. 12. roku realizace etapy či celé akce, bude proplacena až v následujícím roce po uvolnění státních financí. Po obdržení ŽoP provede RP kontrolu realizace a vystaví Protokol o kontrole. Teprve na základě ŽoP a Protokolu zajistí RP proplacení finančních prostředků na bankovní účet žadatele (dle výše stanovené v Protokolu).

Vzory jednotlivých dokumentů včetně Žádosti o platbu jsou součástí Výzvy a dostupné na dotace.nature.cz.

## <span id="page-30-3"></span>19. Vyplnění Žádosti o platbu

Identifikace žádosti: Vyplnění dle první strany RoPD. Žádost obsahuje i příklady jednotlivých údajů.

Identifikace žadatele: Doplnění identifikačních údajů. Fyzické osoby uvádějí své rodné číslo, právnické osoby IČO. Obce uvádí vždy bankovní účet vedený u České národní banky (kód banky 0710).

Identifikace platby: Nepovinné uvedení variabilního symbolu platby.

Vyúčtování v členění dle číselníku činností: Uvedení kalendářního roku provedení akce, popřípadě rozpětí let, pokud jde o víceletou akci. Do tabulky níže je nutné uvést všechny realizované činnosti, jejich množství nebo plochu (včetně ks nebo měrné jednotky) a jejich celkovou cenu (údaje lze vyplnit dle přílohy č. 2 v RoPD). V tomto kroku se u akcí prováděných kombinovaně rozlišuje, jaké činnosti byly provedeny svépomocí (bez nároku na DPH) a jaké dodavatelsky (s nárokem na DPH, v případě že DPH bylo dodavateli zaplaceno). Cena se píše do jednoho ze dvou sloupců v pravé části tabulky podle toho, zda má být částka proplacena bez DPH (žlutý sloupec) nebo včetně DPH (modrý sloupec). Při uvádění cen činností proplácených bez DPH zůstávají sloupce "Výše DPH" a "Celková cena s DPH" prázdné. Při uvádění cen činností proplácených včetně DPH doporučujeme vyplnit nejdříve sloupec "Celková cena s DPH", jelikož se částky ve zbylých dvou sloupcích doplní automaticky. V případě proplácení DPH je nutné k žádosti o platbu přiložit všechny účetní doklady, ze kterých je patrné, že DPH bylo zhotovitelem dané činnosti účtováno.

Finanční data: Výpis celkových způsobilých výdajů uvedených v tabulce výše a celkové výše dotace. Zde je potřeba uvést požadovanou výši dotace k proplacení rozdělenou na investiční a neinvestiční náklady (vysvětlení pojmů viz kapitola 9[.1.8](#page-15-0) Záložka "Přehled výdajů"). Postup vyplňování tabulky investičních a neinvestičních nákladů je stejný jako u tabulky popsané výše. Dále je zde uvedena celková požadovaná výše dotace k proplacení, která odpovídá součtu investičních a neinvestičních nákladů a nesmí přesáhnout hodnotu posyktované částky ze státního rozpočtu, která je uvedena v rozhodnutí o poskytnutí dotace.

Důležité! *Automaticky dopočítávané hodnoty mají pouze usnadnit vyplňování formuláře. Hodnoty je možné v případě potřeby přepsat.*

Důležité! *Pokud jsou práce prováděny dodavatelsky nebo kombinovaně, ale zhotovitel si neúčtuje DPH, nebo si žadatel odpočítává daň na vstupu, vyplňuje se ŽoP stejně jako v případě realizace svépomocí, ale žadatel je povinen přiložit všechny faktury a účetní doklady.*

Příklad:

Je kombinovaně prováděna seč louky o výměře 3 ha. 1 ha bude posekán svépomocí sekačkou, 2 ha budou posekány dodavatelsky lehkou mechanizací za určitou částku včetně DPH. Žadatel tak v rozpočtu (viz kapitola 13) uvede, že bude chtít proplatit DPH. Proplacení DPH neplatí na celé opatření, ale pouze na dodavatelsky provedenou činnost seče lehkou mechanizací. To zohledníme v ŽoP tím, že celkovou cenu za seč sekačkou uvedeme ve žlutém sloupci "Celková cena bez DPH" tabulky, zatímco celkovou částku za seč lehkou mechanizací napíšeme na nový řádek do modrého sloupce "Celková cena s DPH" v téže tabulce (viz obrázek 56).

*Obrázek 56 – Vyplnění Žádosti o platbu u akce prováděné kombinovaně*

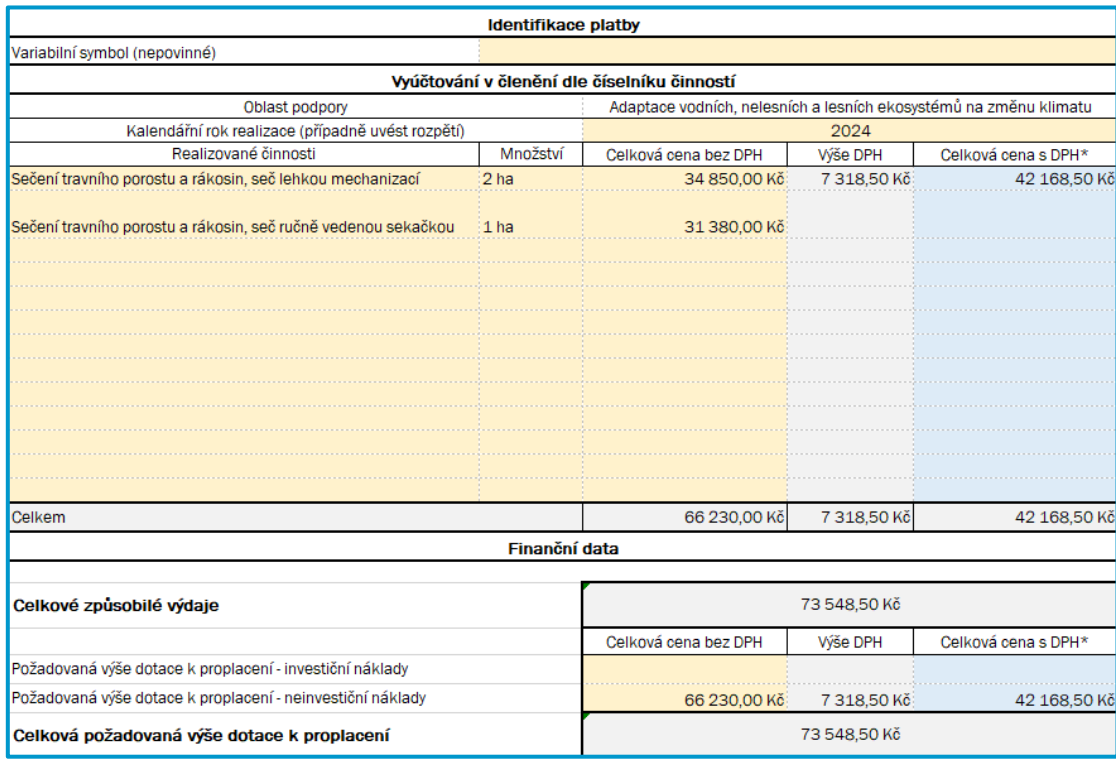

## <span id="page-32-0"></span>Závěrečné vyhodnocení akce

Žádost o závěrečné vyhodnocení akce (ZVA) je nutné doručit na regionální pracoviště Agentury ochrany přírody a krajiny ČR (RP) do 6 měsíců od dokončení realizace akce, nejpozději však do 15. 11. 2025. Na základě doručené žádosti RP vydá ZVA, případně vás vyzve k jeho doplnění. Vydáním ZVA je akce uzavřena, dále však běží udržitelnost projektu, která se počítá od posledního předání opatření (uvedeno v rozhodnutí o poskytnutí dotace (RoPD).

Vzory jednotlivých dokumentů a postup žádosti o ZVA jsou součástí Výzvy a dostupné na dotace.nature.cz. Některé dokumenty či postupy se v průběhu doby realizace mohou změnit, proto je vždy lepší ověřit aktuální postup. Pokud si i přesto nevíte rady, kontaktujte RP AOPK ČR, které vydalo příslušné RoPD.

## <span id="page-32-1"></span>20. Vyplnění Žádosti o ZVA

Identifikace žádosti: Vyplnění dle RoPD, některé údaje jsou v RoPD na začátku, jiné v úplném závěru. Žádost obsahuje i příklady jednotlivých údajů.

Identifikace žadatele: Povinná otázka, zda je žadatel veřejný zadavatel dle zákona č. 134/2016 Sb. o zadávání veřejných zakázek. Fyzické osoby nikdy nejsou veřejným zadavatelem.

Zpráva o plnění závazných ukazatelů: Krátký popis průběhu provedení opatření, tj. plnění indikátorů. Je potřeba vyplnit indikátory podle podané žádosti nebo podle změny RoPD (sloupec "Hodnota dle Rozhodnutí" – pokud si nejste jisti, informujte se na RP). Skutečná hodnota by měla být stejná jako u posledního RoPD.

Datum: Žádost o ZVA je nutné podat do 6 měsíců od proplacení akce (nejpozději však do 15. 2. roku následujícího po konečném proplacení akce).

- Příklady:
- a) Všechna opatření z RoPD byla provedena v roce 2022 a v roce 2022 bylo také požádáno o platbu a částka byla proplacena > Žádost o ZVA (včetně příloh) musí být na RP AOPK ČR doručena do 15. 2. 2023.
- b) Všechna opatření z RoPD byla provedena v roce 2022, ale proplacena byla až v roce 2023 > Žádost o ZVA (včetně příloh) musí být na RP AOPK ČR doručena do 6 měsíců od proplacení.
- c) Všechna opatření z RoPD budou provedena v roce 2023 a budou proplacena v roce 2023 > Žádost o ZVA (včetně příloh) musí být na RP AOPK ČR doručena do 6 měsíců od proplacení.
- d) V roce 2022 byla provedena část opatření, další část bude provedena v letech 2023 a 2024 > termín doručení Žádosti o ZVA se počítá od posledního proplacení akce – do 6 měsíců.

## <span id="page-32-2"></span>21. Přílohy Žádosti o ZVA

Účetní doklady: ty dokládají využití finančních prostředků

 Práce byly prováděny dodavatelsky či kombinovaně: kopie či skeny faktur na práci, daňových dokladů za materiál apod. Doklady musí být doloženy minimálně pro náklady, na které je uplatňováno proplacení DPH.

Čestné prohlášení o provedení práce svépomocí: Je součástí žádosti, pouze pokud byla akce prováděna svépomocí nebo kombinovaně.

Čestné prohlášení k vyloučení střetu zájmu pro potřeby veřejných zakázek: obdobné prohlášení jako při podání žádosti. Je součástí žádosti, pouze pokud byla akce prováděna dodavatelsky či kombinovaně. Do tabulky je nutné vypsat všechny dodavatele.

Další dokumenty: Dokumenty stanovené v RoPD či vyžádané RP (kolaudační souhlas, apod.)

Součástí žádosti není Protokol o závěrečné kontrole akce, ten nahrazují protokoly z přebírky prací vystavované na RP – není nutné dodávat.

Důležité je zaslat ZVA v řádném termínu. Nejlépe ho můžete spojit se zasláním poslední žádosti o platbu. Žádost můžete společně se všemi přílohami doručit na RP AOPK ČR osobně na podatelnu, poštou, emailem s elektronickým podpisem nebo datovou schránkou.